# **TNTv Digital Signage** Руководство Пользователя

# 2014

CMS Сервер TNT, модели: SX-1000, SX-2000;

**Версия ПО**

**1.3.2.5**

## Содержание

 $\overline{\phantom{a}}$ 

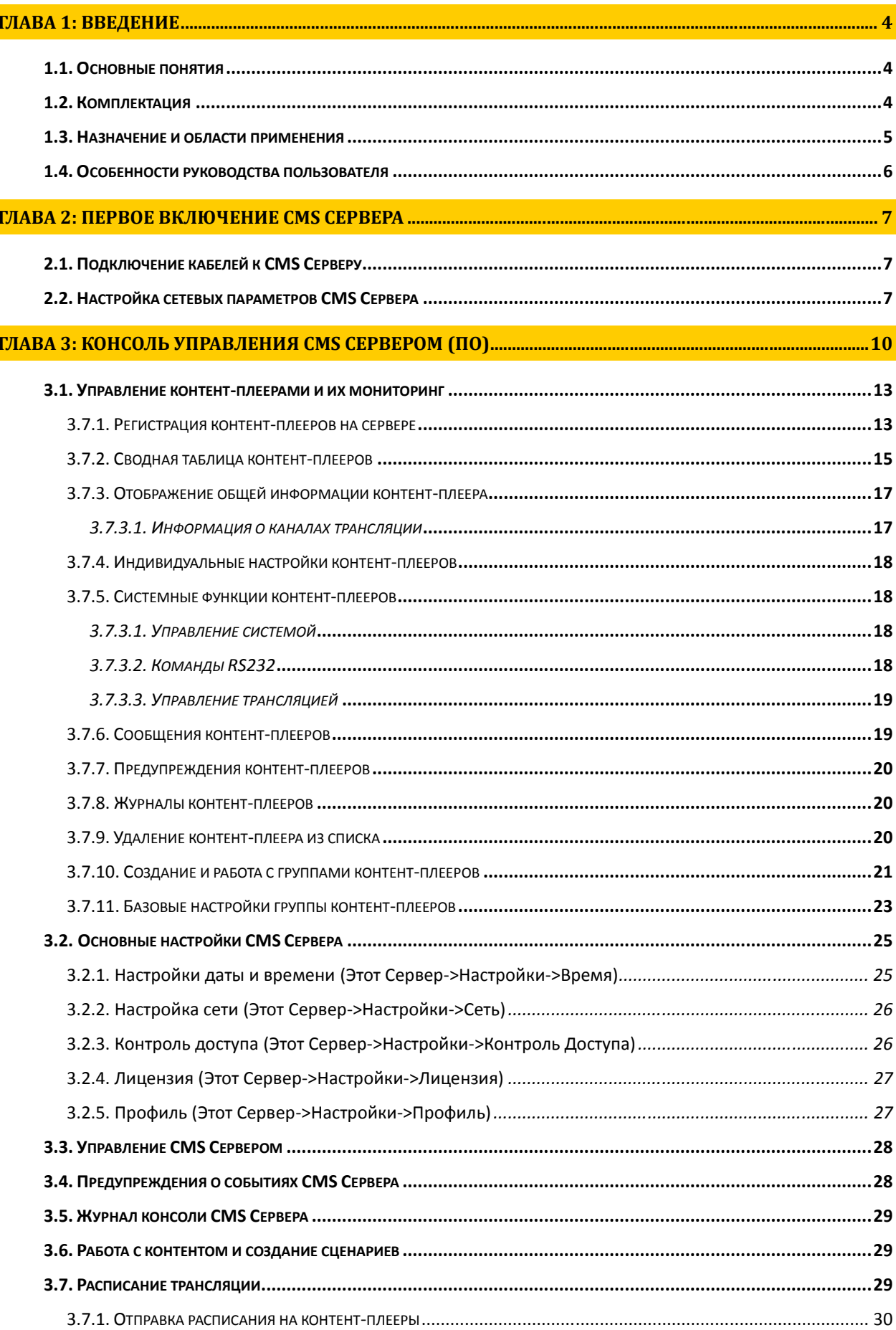

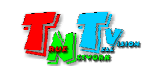

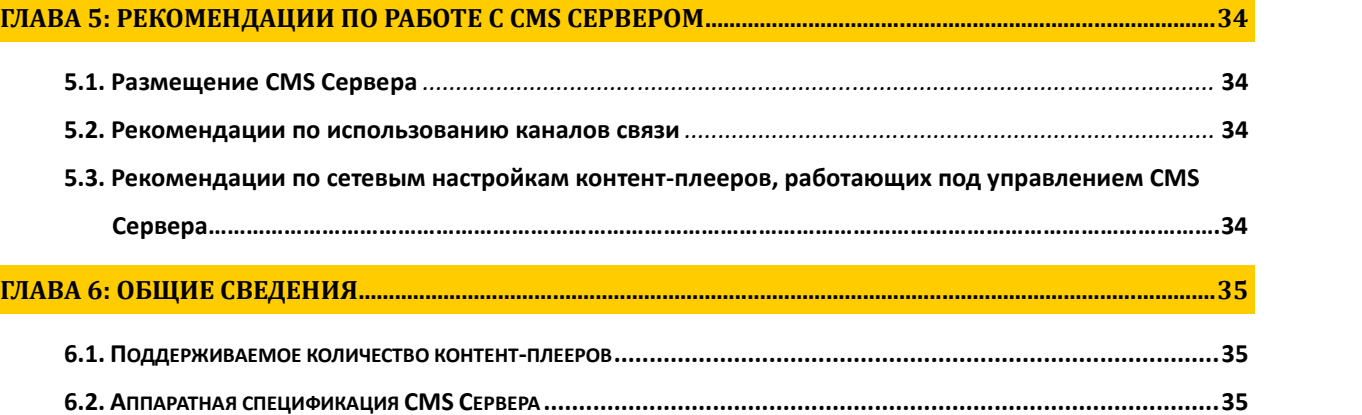

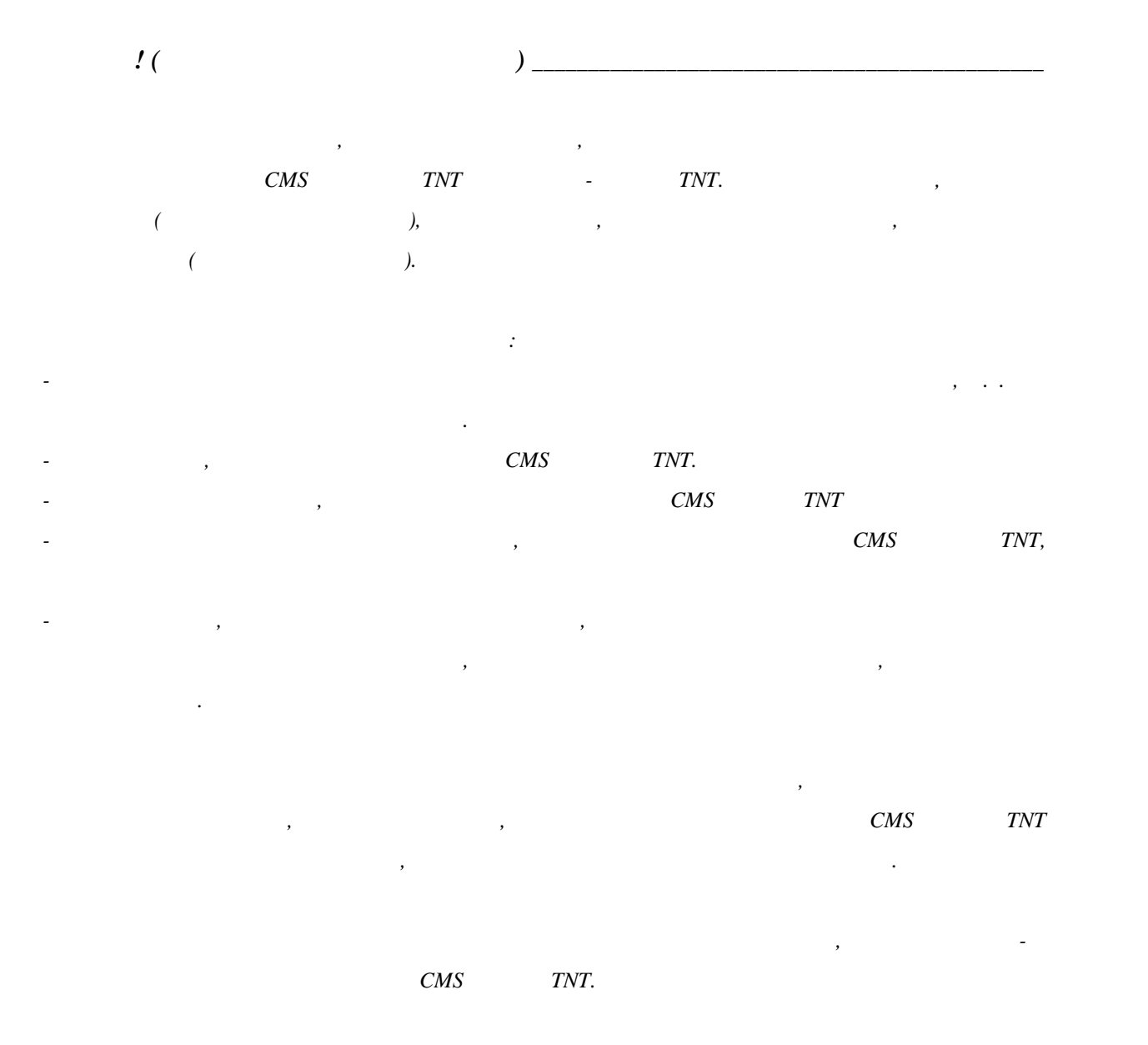

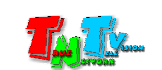

### **ГЛАВА 1: ВВЕДЕНИЕ**

#### **1.1 Основные понятия**

**Digital Signage —** 

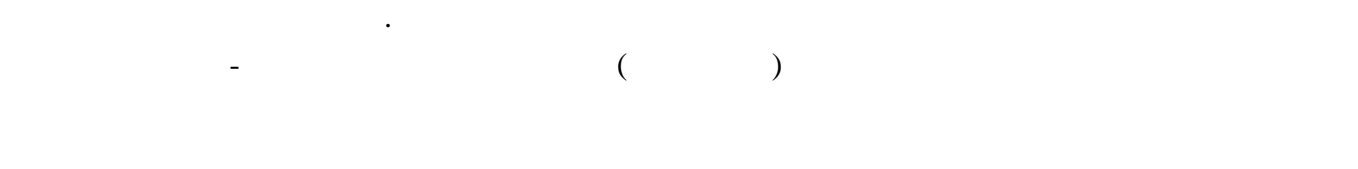

применение данной технологии это локальная и общественная, социальная и  $\mathcal{L}_{\mathcal{A}}$ местах, трансляции спортивных и других местах, трансляции спортивных и других местах или кафе, а также или каф<br>В спорт барах или кафе, а также или кафе, а также или кафе, а также или кафе, а также или кафе, а также или ка

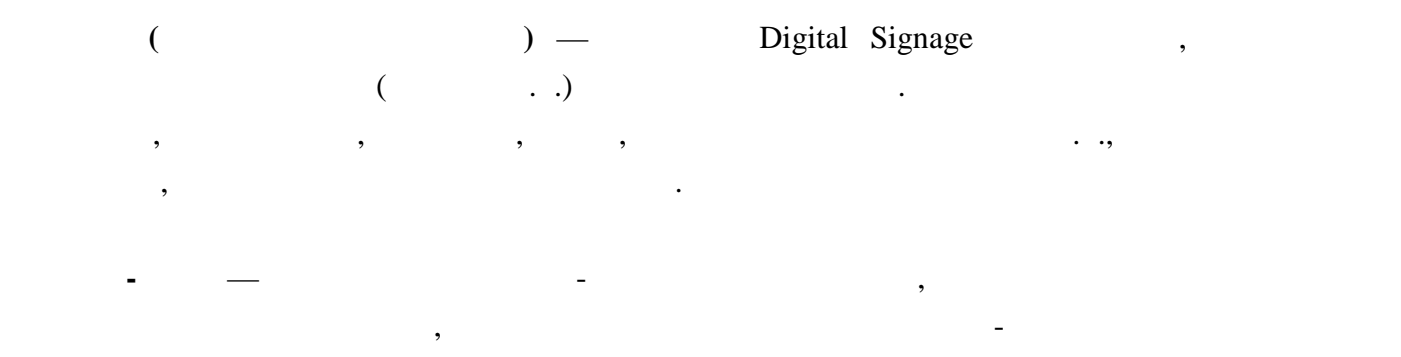

 $\text{CMS}$  — сетевое программно-аппаратное устройство, предназначенное устройство, предназначенное для  $\cdot$ хранения исходного контента, создания сценариев для контент-плееров TNT,  $\mathcal{L}_{\mathcal{A}}$ 

аудио-видео-контента (видеороликов) в реальном времени по заданному расписанию.

TNT.

#### **1.2 Kommunist 2.2**

 $-$  CMS TNT: 1  $\ldots$  $\frac{1}{1}$  (TNT SX-1000)  $: 1 \t . ($  $-\qquad ($  CMS  $)$ . – Библиотека готовых решений, для облегчения пользователю задач по созданию, Digital Signage. (DVD  $\overline{\phantom{a}}$ 

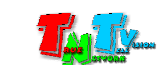

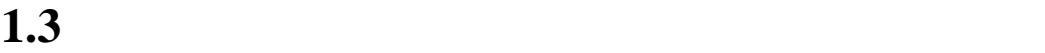

| <b>CMS</b> | <b>TNT</b> | :                                                       |  |
|------------|------------|---------------------------------------------------------|--|
|            |            | $\overline{\phantom{0}}$<br>$\,$<br>$\, ,$<br>$\bullet$ |  |
|            |            |                                                         |  |
|            |            |                                                         |  |
|            |            |                                                         |  |
|            |            |                                                         |  |
|            |            |                                                         |  |
|            |            |                                                         |  |
|            |            |                                                         |  |
|            |            | $\ddot{\cdot}$                                          |  |
|            |            | $\,$<br>$\, ,$<br>$^\bullet$<br>$^\bullet$              |  |
|            |            | $\, ,$<br>$\bullet$<br>$\, ,$<br>$\pmb{\mathfrak{y}}$   |  |
|            |            |                                                         |  |
|            |            | $\, ,$<br>$^\mathrm{o}$                                 |  |
|            |            | $\, ,$<br>$\, ,$                                        |  |
|            |            |                                                         |  |
|            |            | $\bullet$                                               |  |
|            |            |                                                         |  |

Internet.

 $CMS$  СМS Серверу проводные или беспроводные или беспроводные или беспроводные сети WAN, LAN,

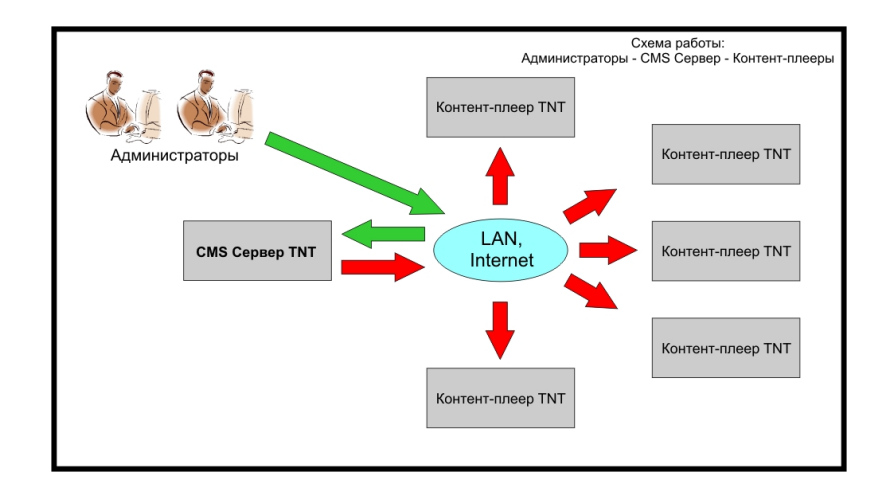

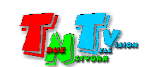

#### данное руководство пользователя, пользователя, по  $\text{CMS}$

которые отсутствуют в контент-плеерах или значительно отличаются от них. Остальные  $\mathcal{A}$ функциям контент-плееров и подробно описаны в руководстве пользователя к ним. география<br>ТNT

[www.tnt.net.ru](http://www.tnt.net.ru/) в разделе «**Скачать …**».

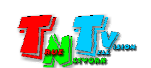

**ГЛАВА 2: ПЕРВОЕ ВКЛЮЧЕНИЕ CMS СЕРВЕР**

**2.1** СМS

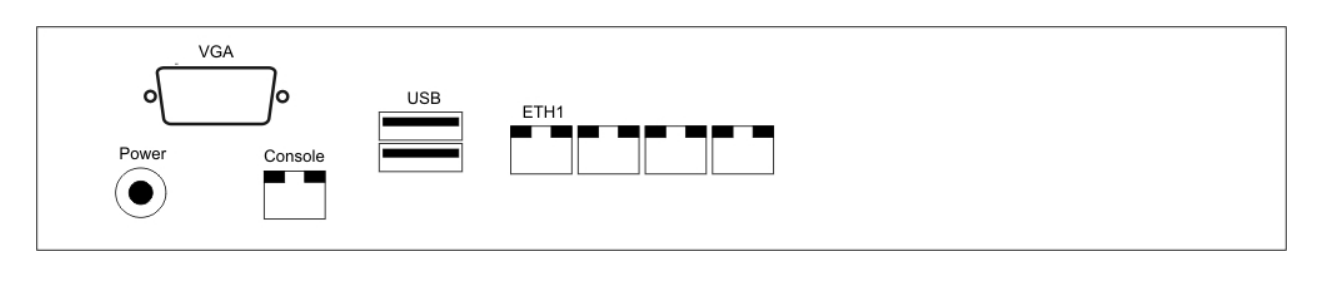

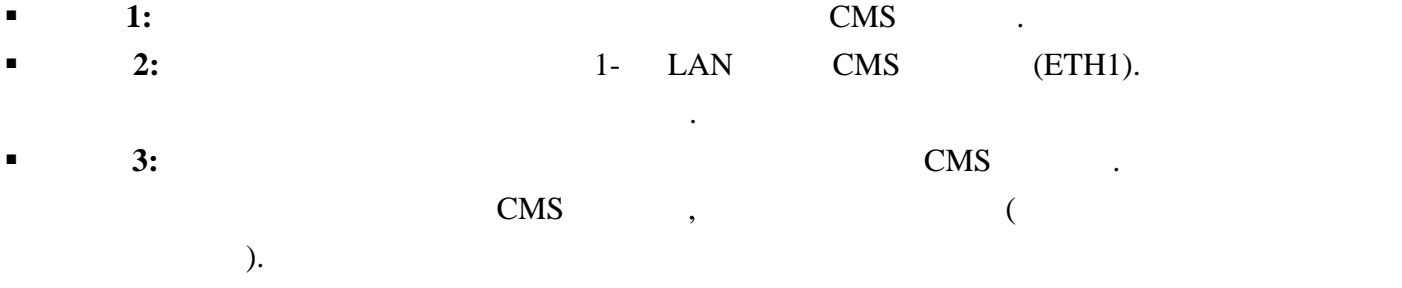

## **2.2 Настройка сетевых параметров CMS Сервер**

- $\blacksquare$  1: CMS,  $\blacksquare$ «Ubuntu»,  $\qquad \qquad \text{TNT} \qquad \qquad \text{IP} \qquad -$ 192.168.0.100.
- $\blacksquare$  2:

 $\ddot{\cdot}$ 

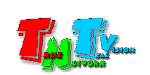

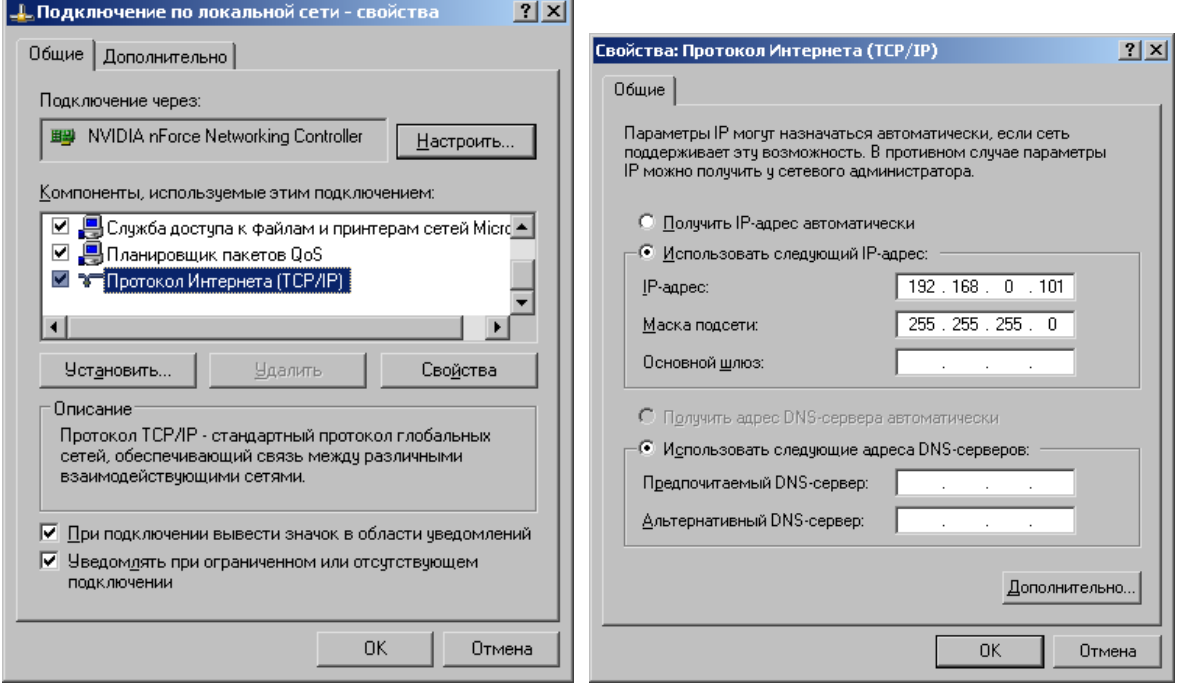

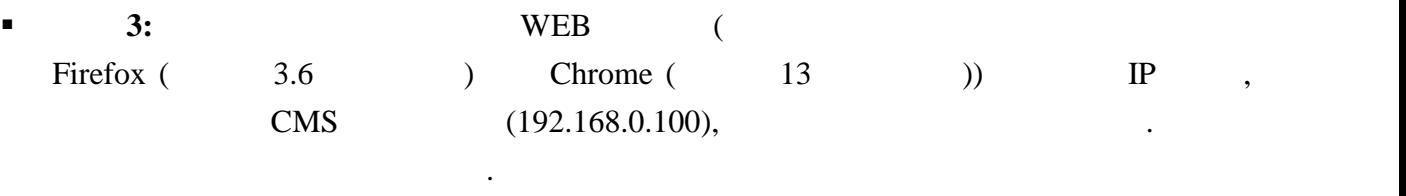

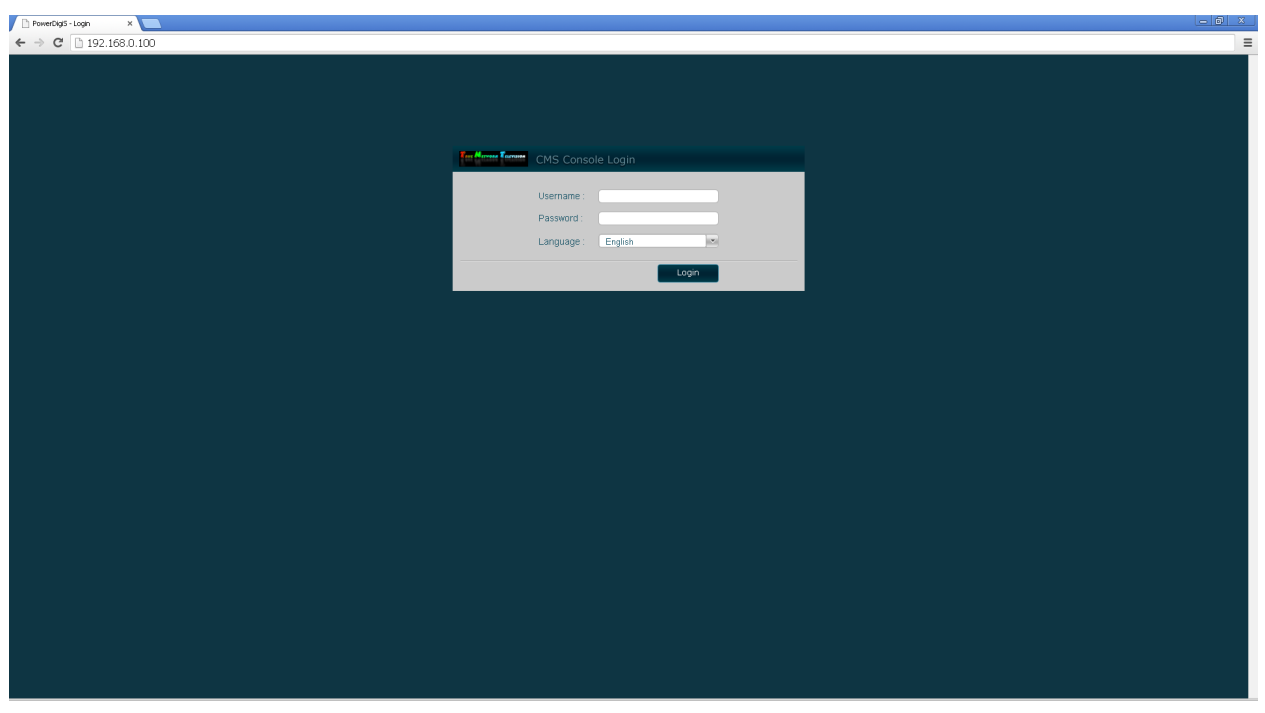

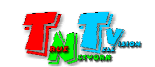

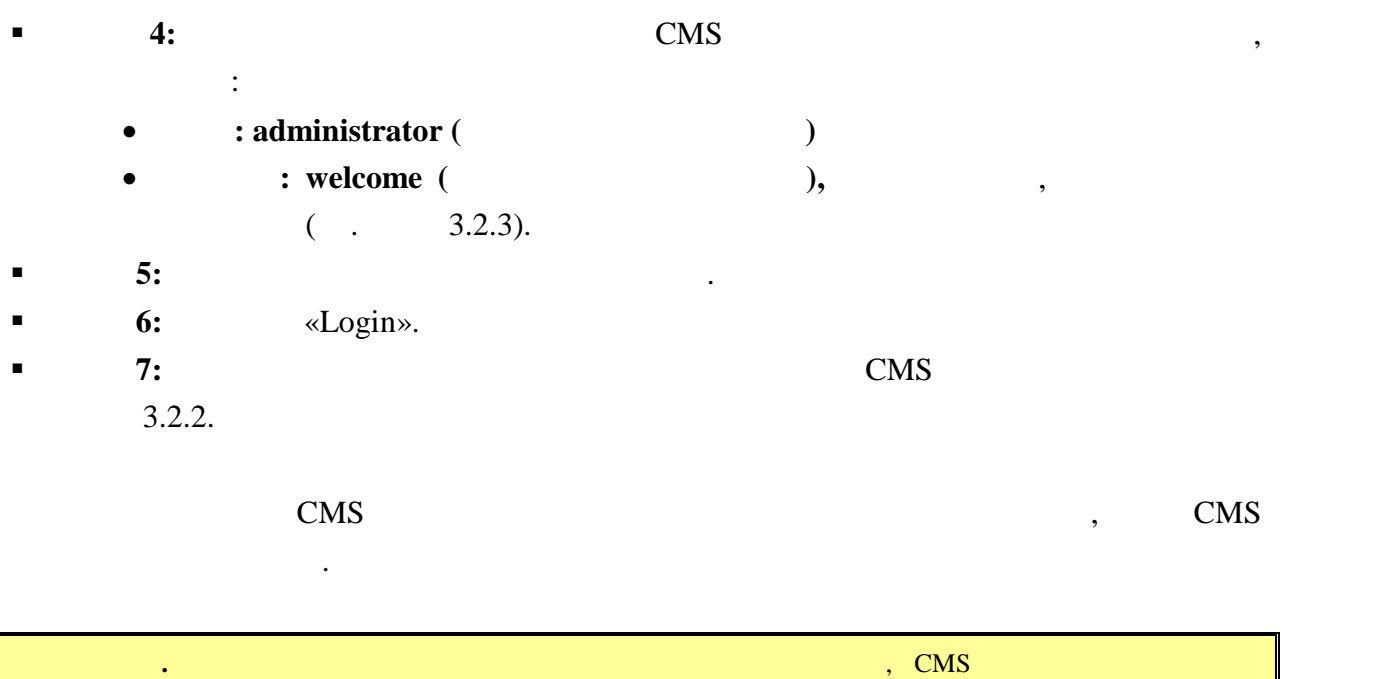

включится и продолжит работу.

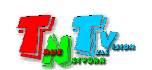

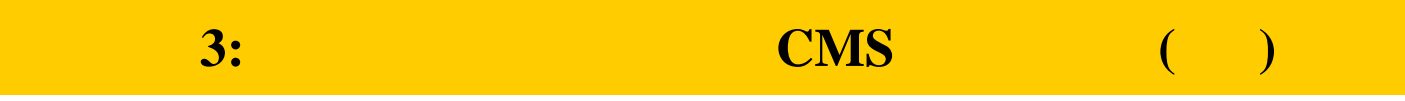

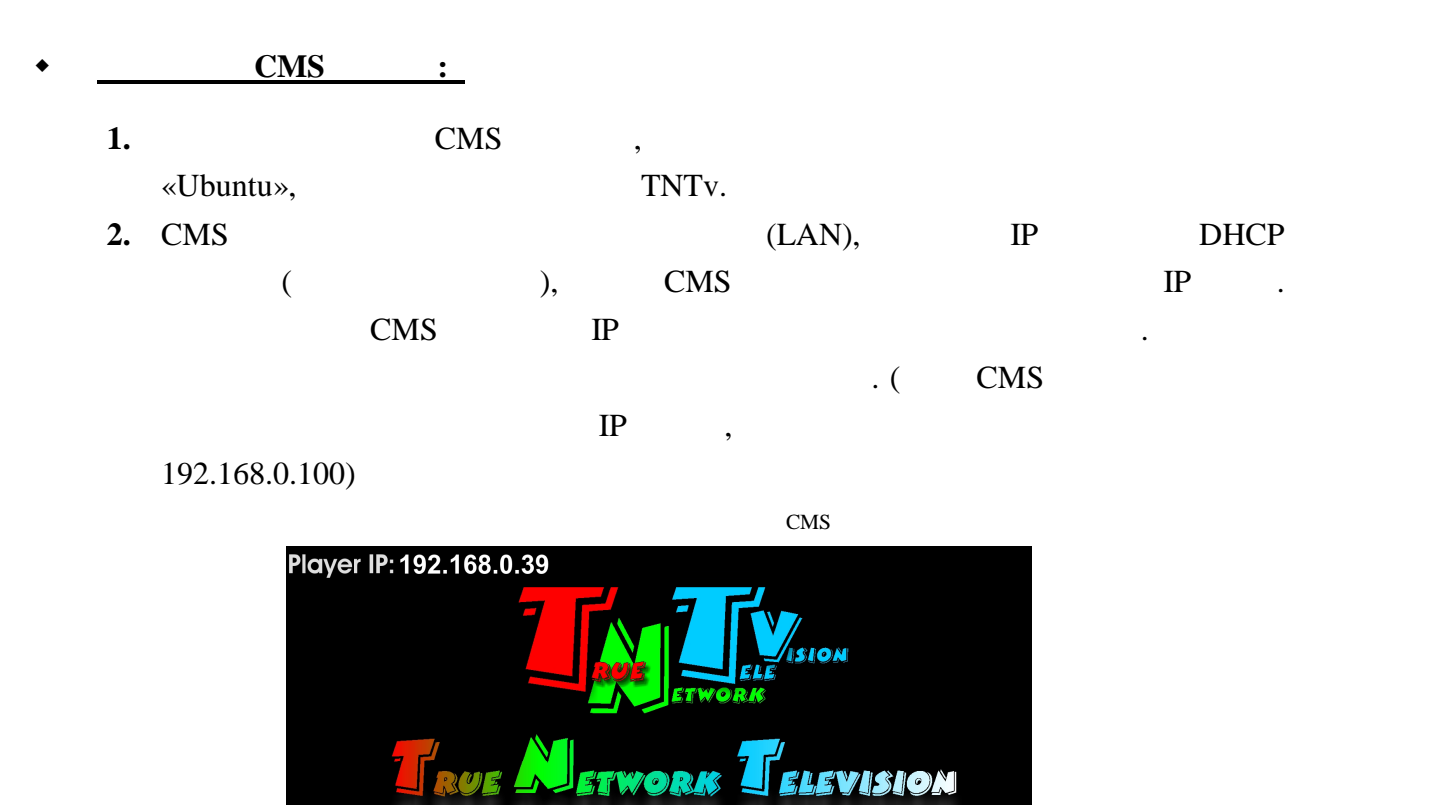

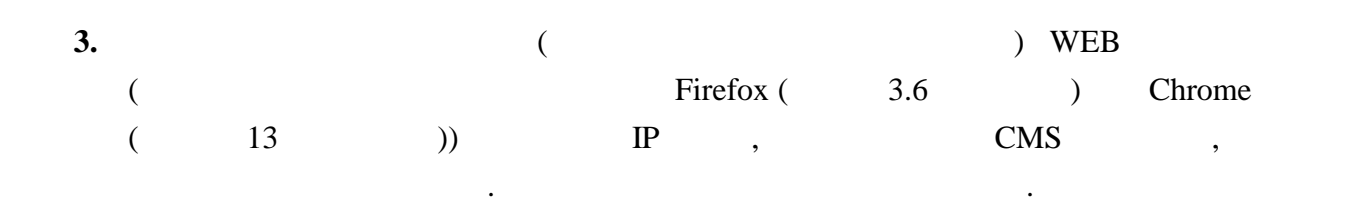

не ведет трансляцию.

AM  $[①]$ 

**Примечание.** Для работы CMS Сервера, не требуется обязательного подключения к нему монитора, т.к. он

ООО "КОЛАН", +7 (495) 363-0131, +7 (495) 785-5590<br>www.colan.ru, www.tnt.net.ru

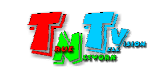

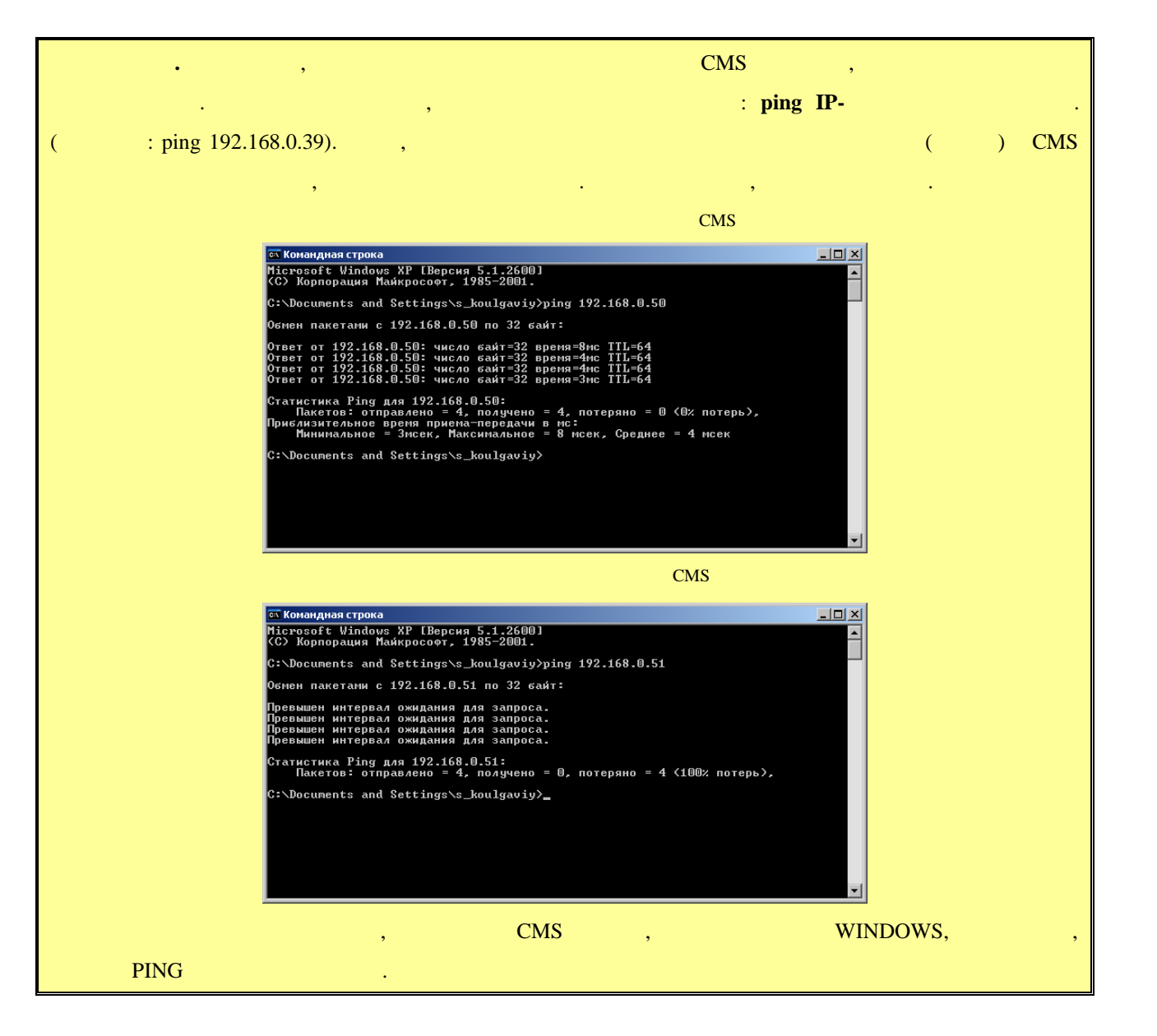

- **4.** CMS CMS  $\cdot$ использу $\mathbb{R}^n$  использу $\mathbb{R}^n$ • **administrator (** 
	- **I welcome** (**percent)**,

рекомендуется изменить.

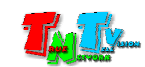

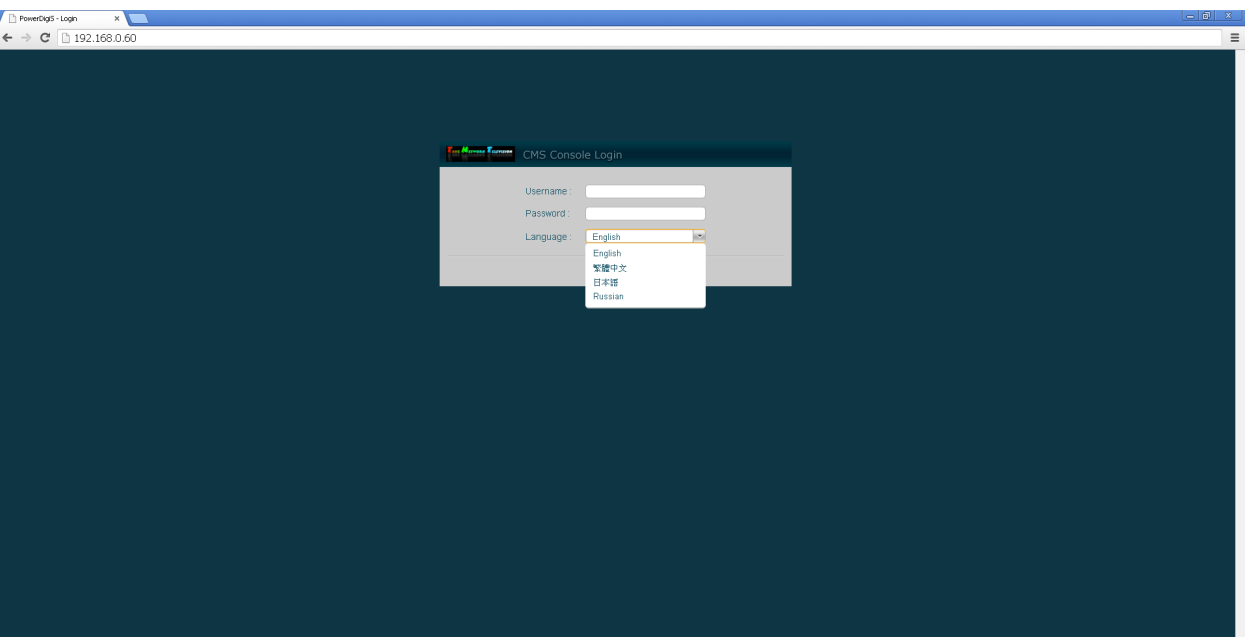

#### **6.** «**Login**».

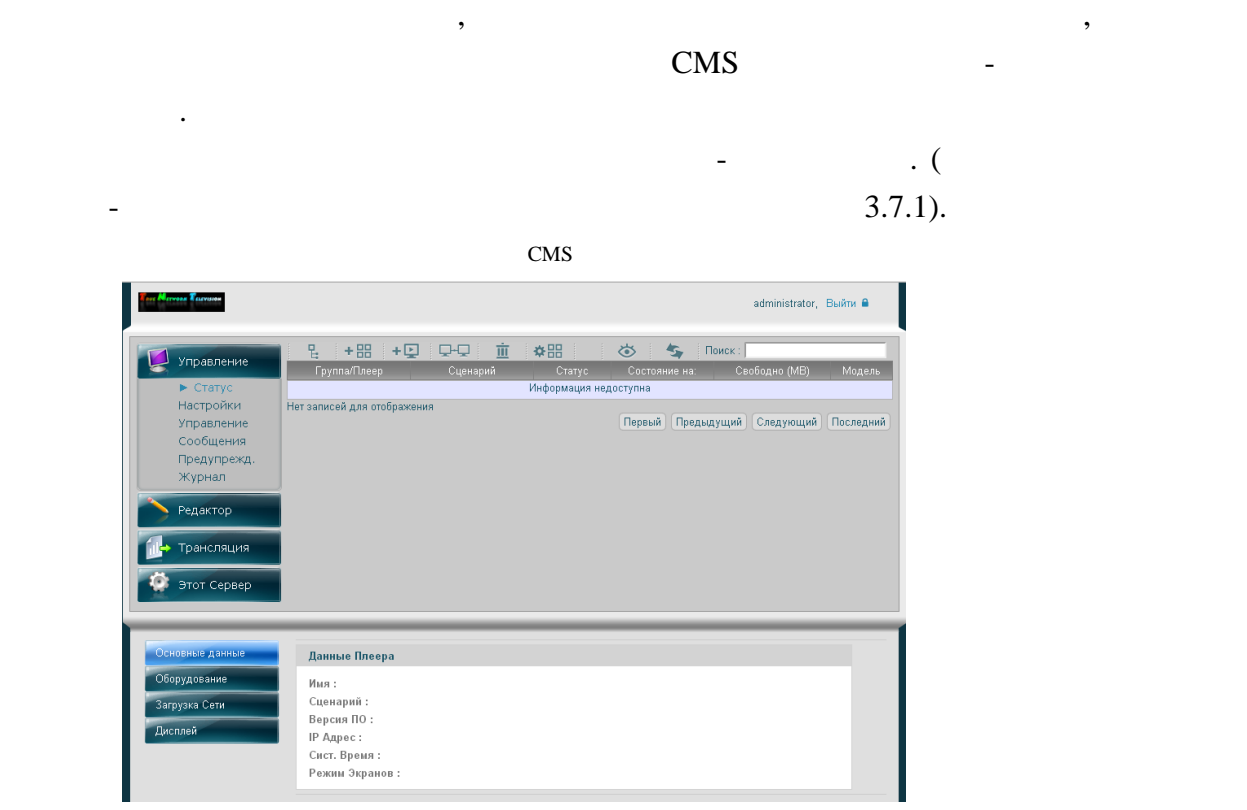

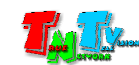

**3.1. Figure 1.1. Figure 1.1. Figure 1.1. Figure 1.1. Figure 1.1. Figure 1.1. Figure 1.1. Figure 1.1. Figure 1.1. Figure 1.1. Figure 1.1. Figure 1.1. Figure 1.1. Figure 1.1. Figure 1.1. Figu** 

**3.7.1.** *Percent in the centre of the centre of the centre of the centre of the centre of the centre of the centre of the centre of the centre of the centre of the centre of the centre of the centre of the centre of the* 

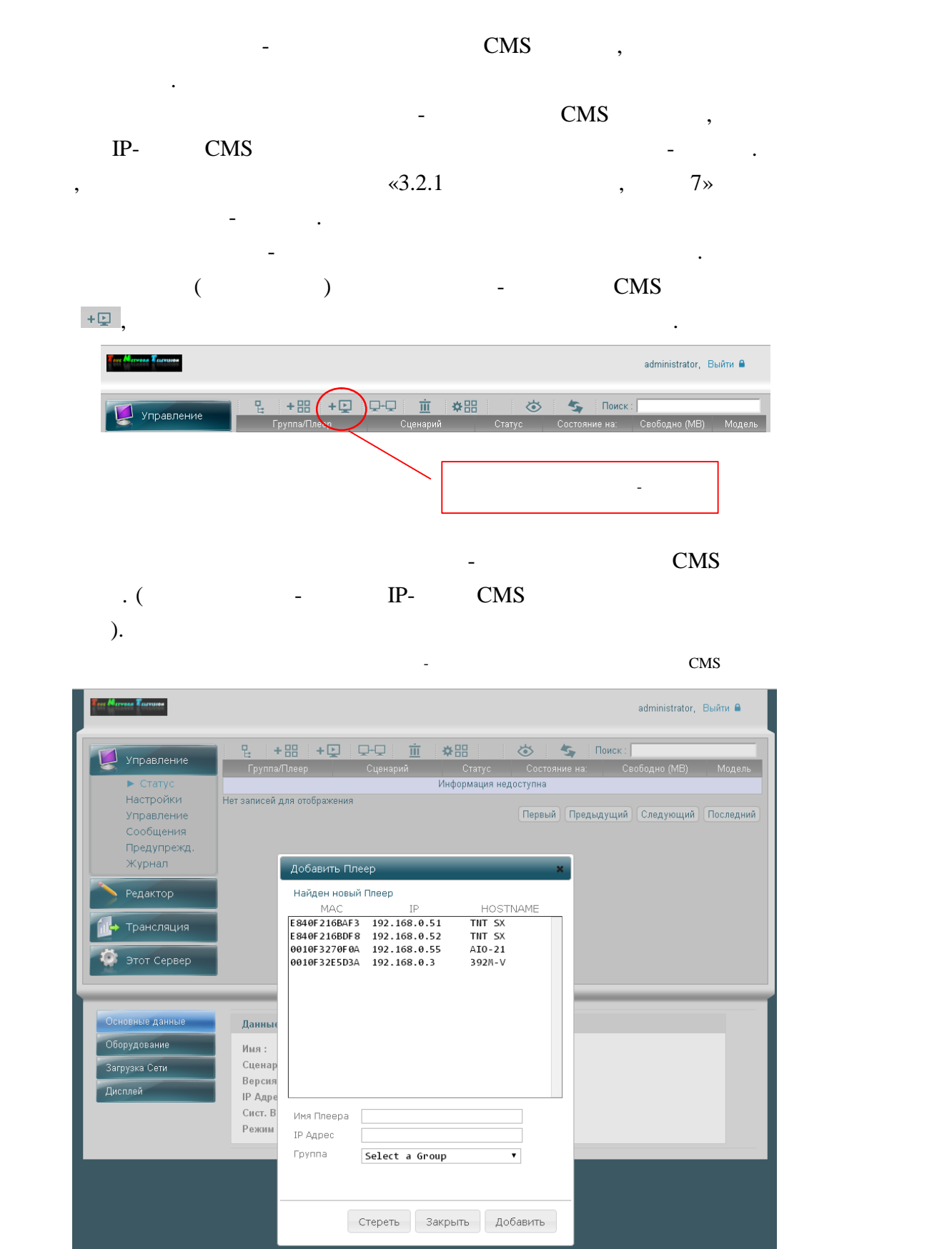

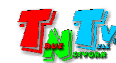

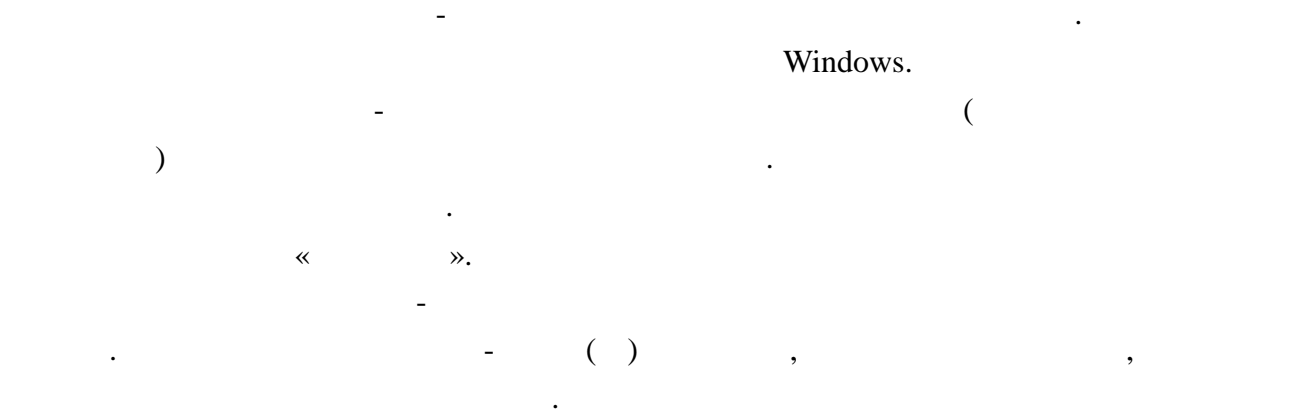

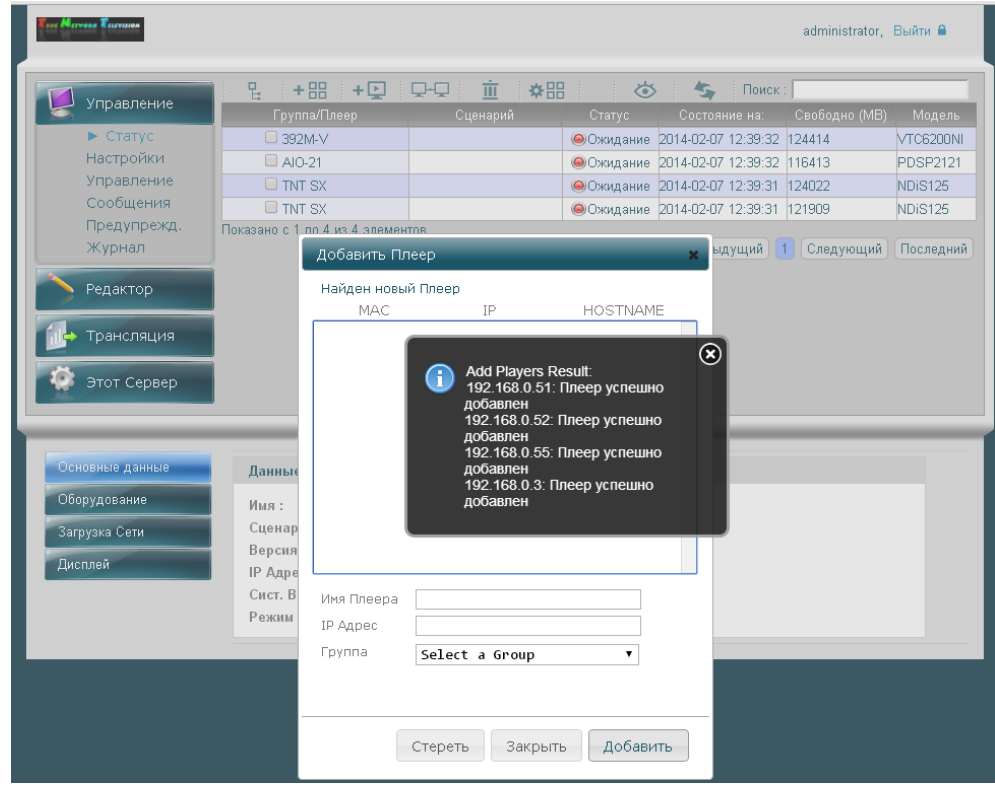

Вы так же можете зарегистрировать контент-плеер если у него не прописан

IP-адрес CMS Сервера в сете $\overline{C}$ 

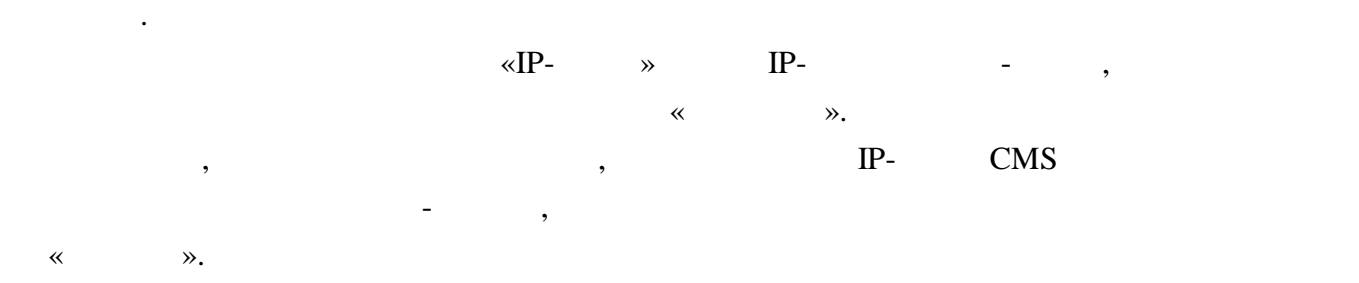

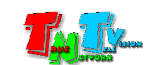

**3.7.2. CBS CBS CBS CBS CBS CBS CBS** 

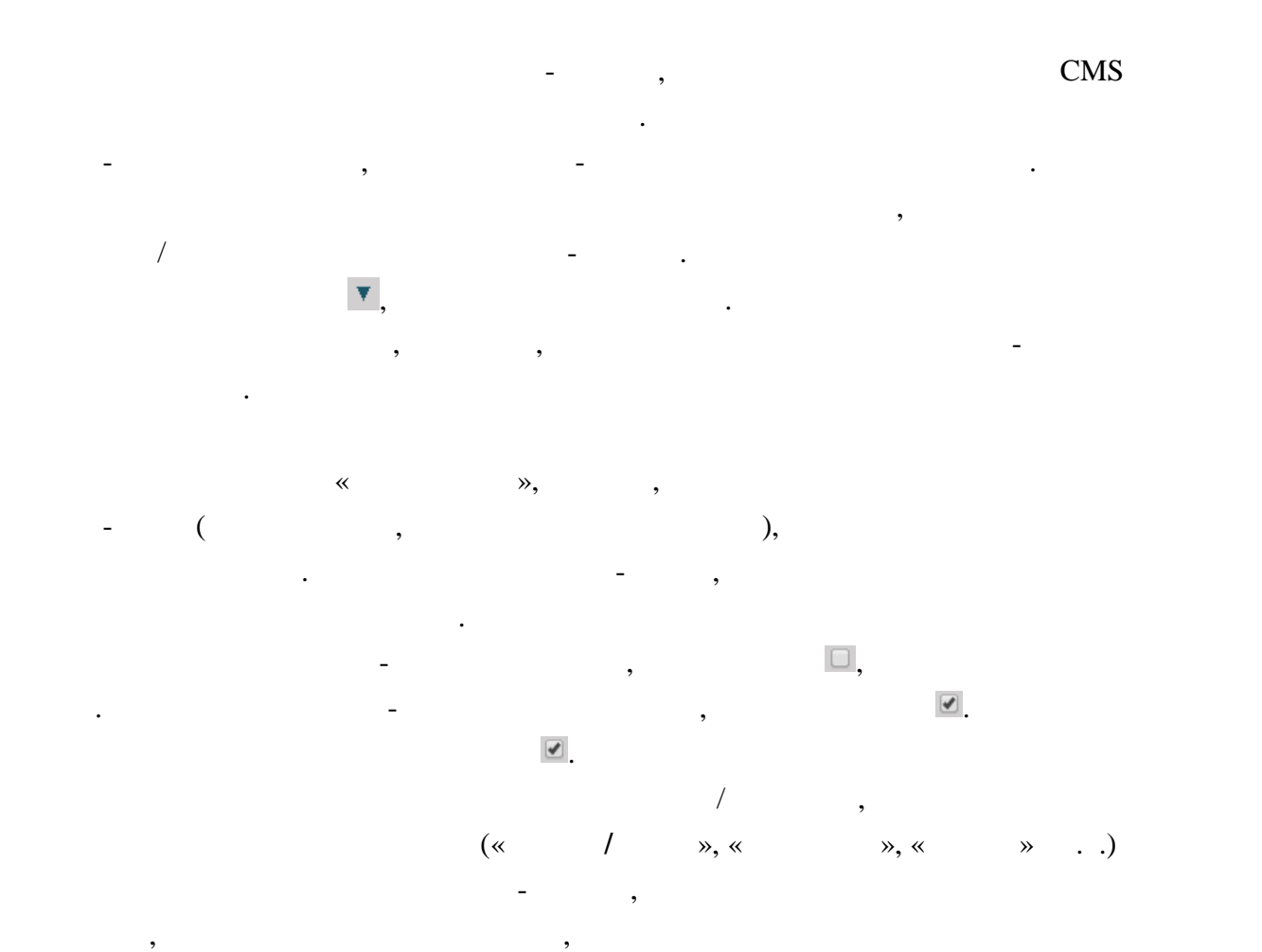

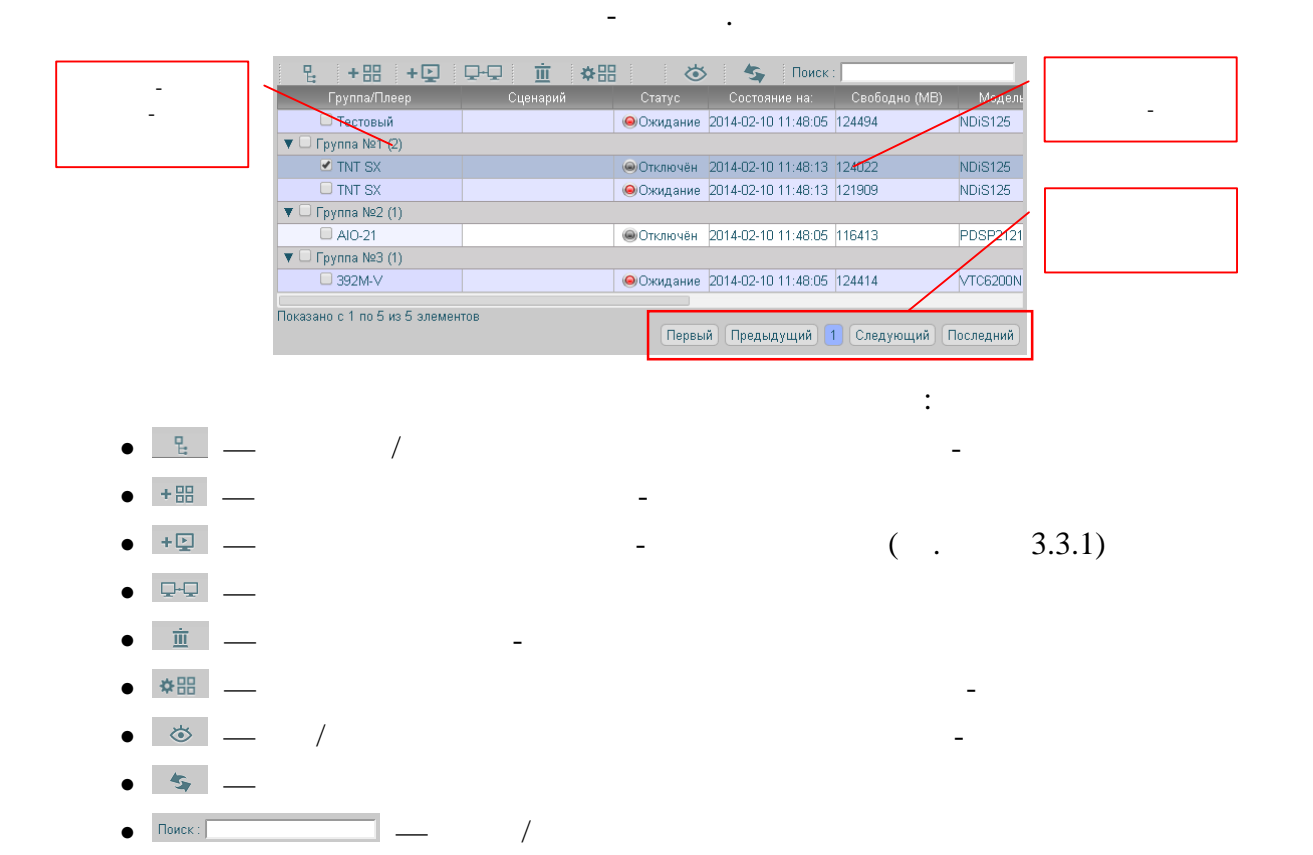

Подробно, эти действия будут описаны ниже.

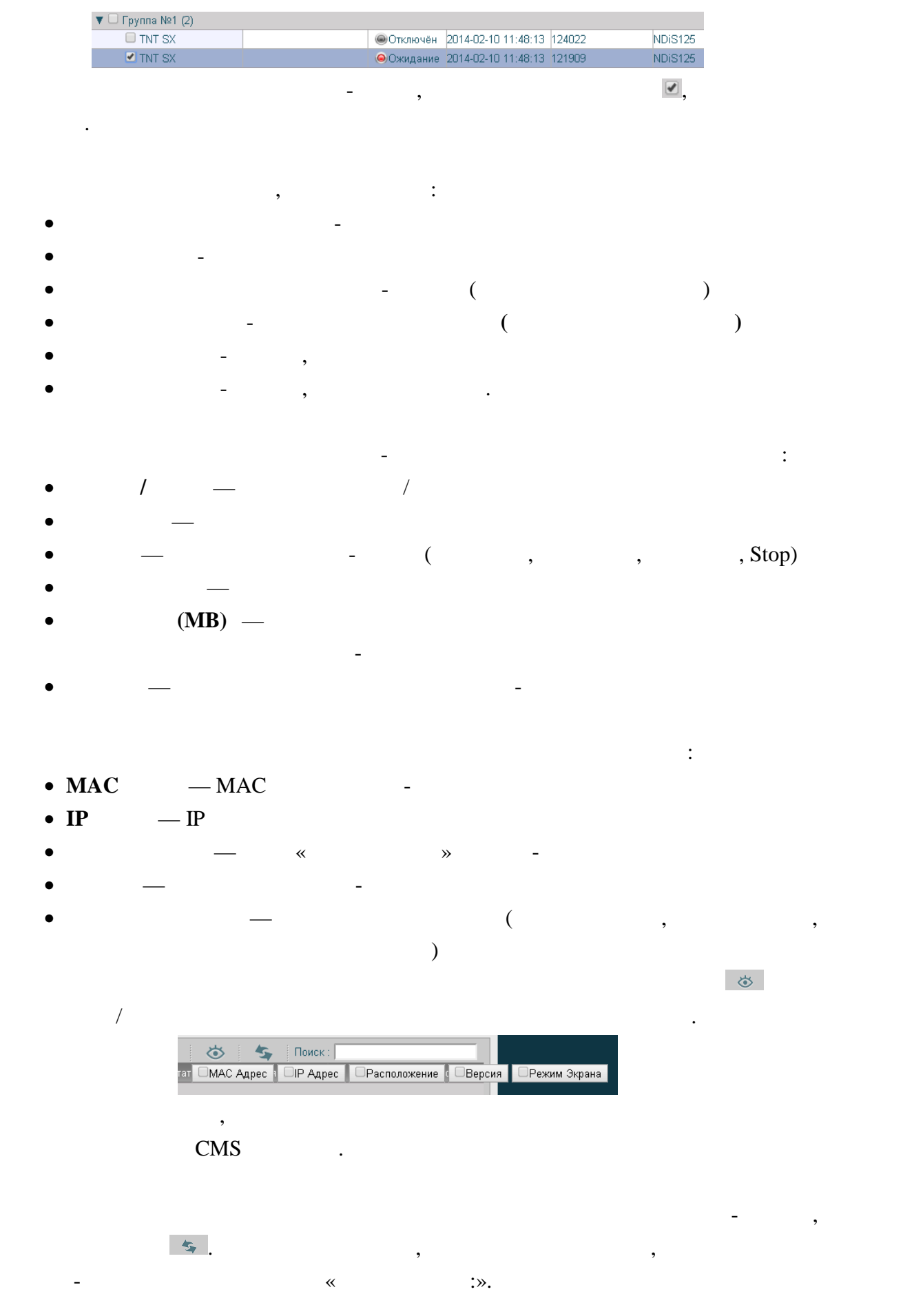

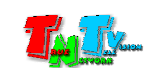

Выбранный контент-плеер

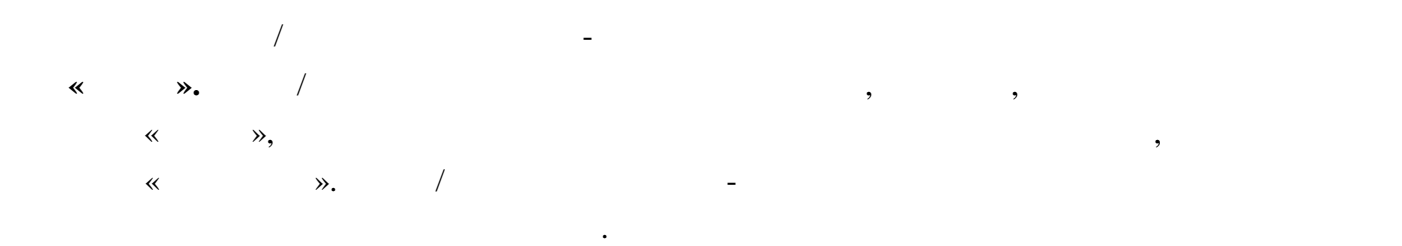

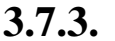

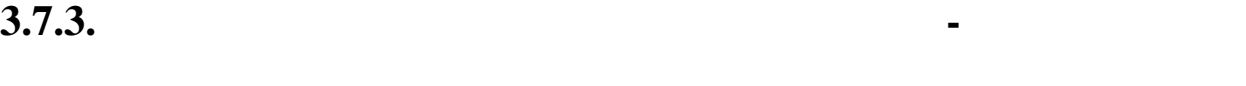

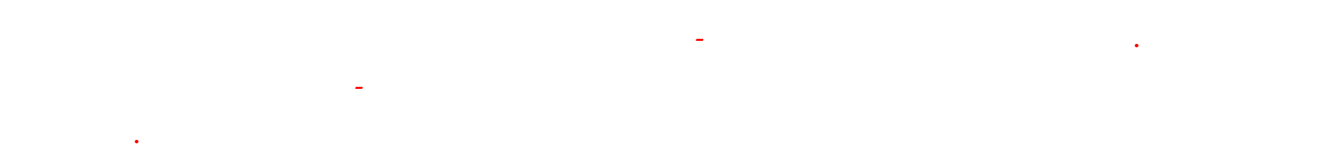

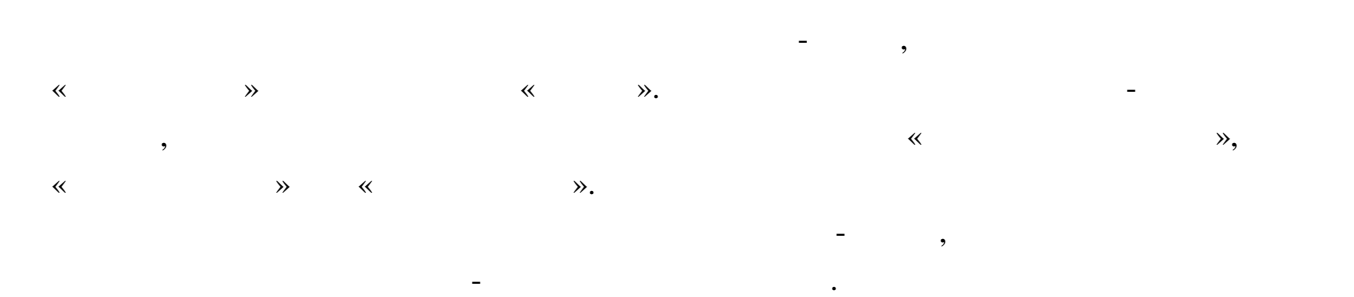

**3.7.3.1** 

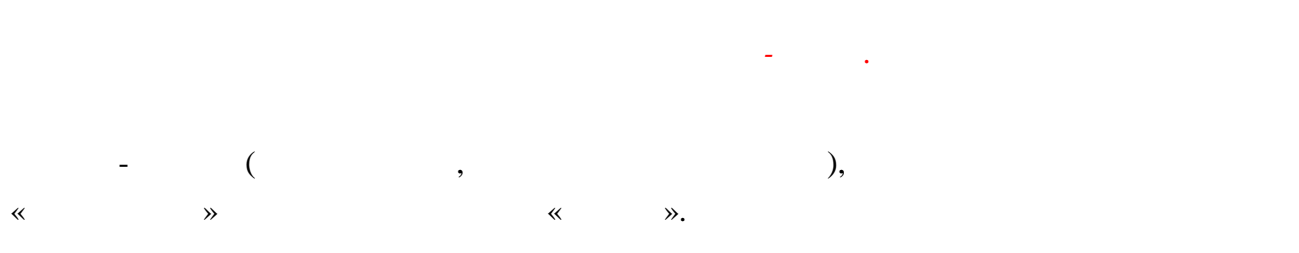

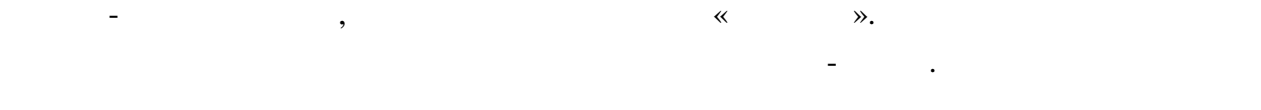

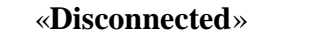

в данный момент ничего не подключено.

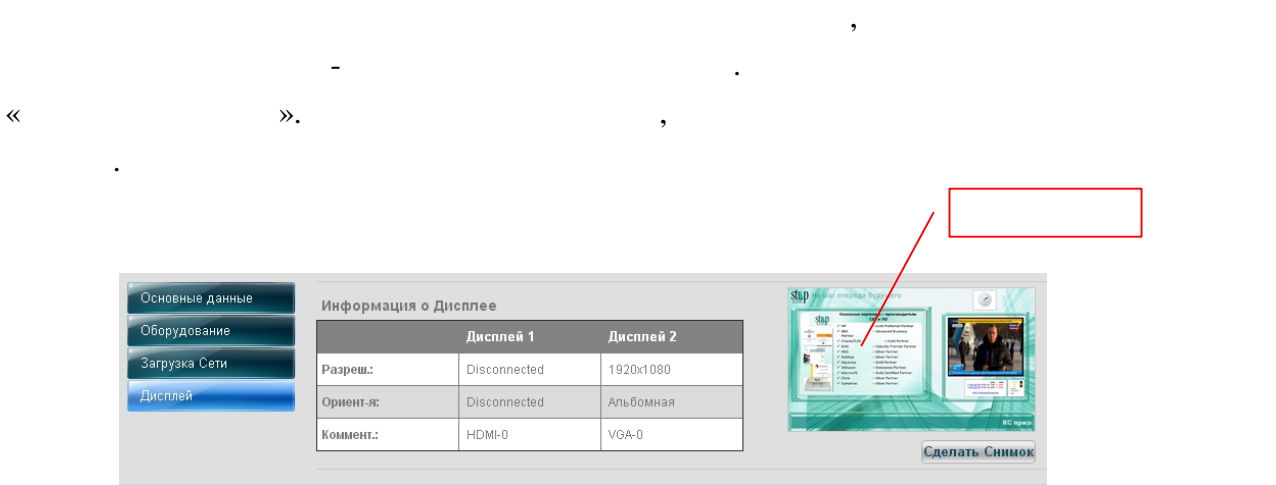

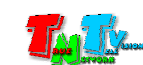

**3.7.4. Индивидуальные настройки контент-плееров**

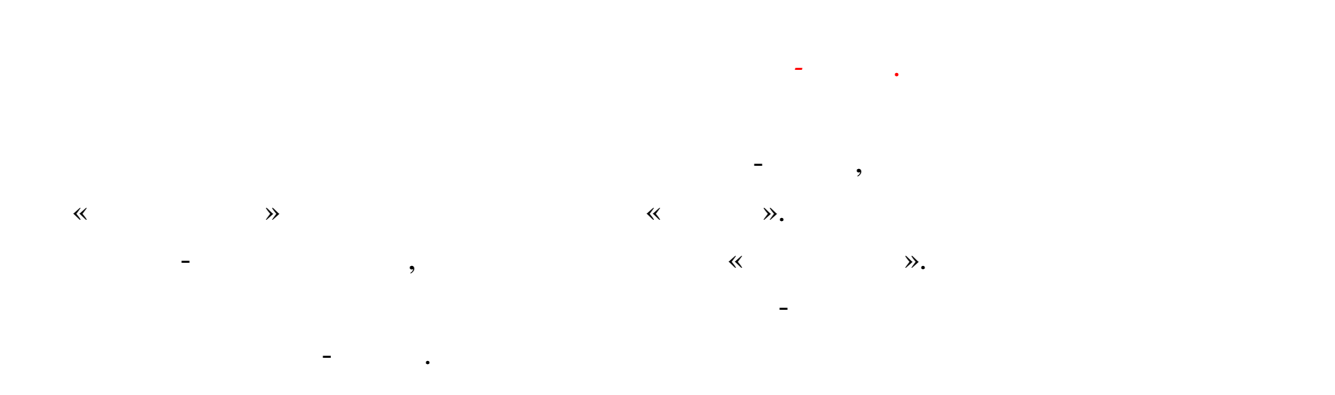

#### **3.7.5.**

**3.7.3.1** 

*Функция доступна для нескольких контент-плееров с любым статусом.* Для выполнения системных команд контен -плееров, перейдите в раздел «**Управление**» и выберите меню «**Статус**». Затем выберите нужные контент-плееры в таблице, далее выберите меню «**Управление**», далее выберите подменю **«Действия».** работе с консолью контент-плеера.

Поданные вами системные команды, будут выполнены на всех выбранных контент-плеерах одновременно.

#### **3.7.3.2 RS232**

*Функция доступна для нескольких включенных контент-плееров.*  $RS232$ , «**Управление**» и выберите меню «**Статус**». Затем выберите нужные контент-плееры в таблице, далее выберите меню «**Управление**», далее выберите подменю **«Команды RS232».**  $RS232$ 

консолью контент-плеера.

#### $RS232$ , comes can come can call  $S232$ , can call  $S232$ , can call  $S232$ , can call  $S232$

Сервером, так и всеми выбранными контент-плеерами одновременно.

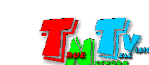

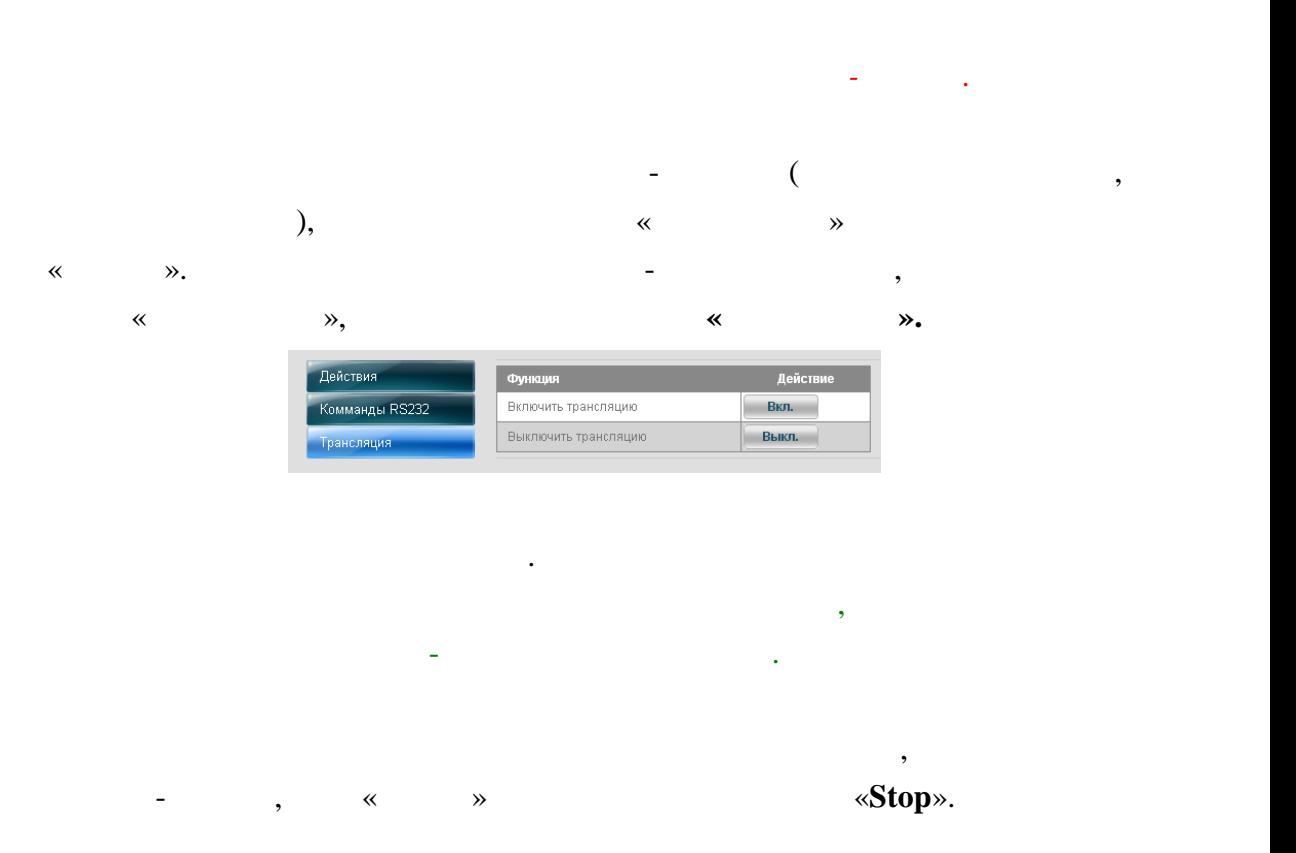

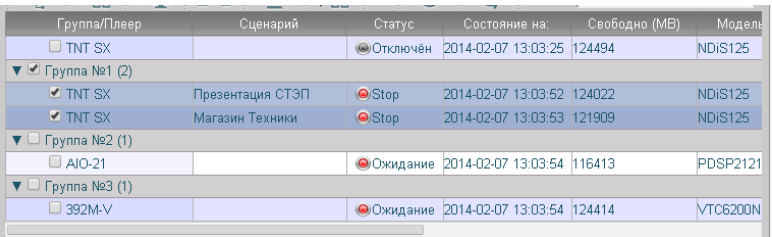

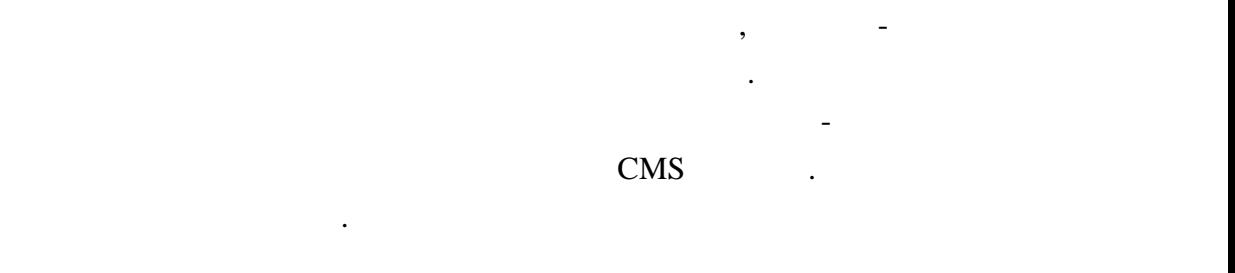

 $3.7.6.$ 

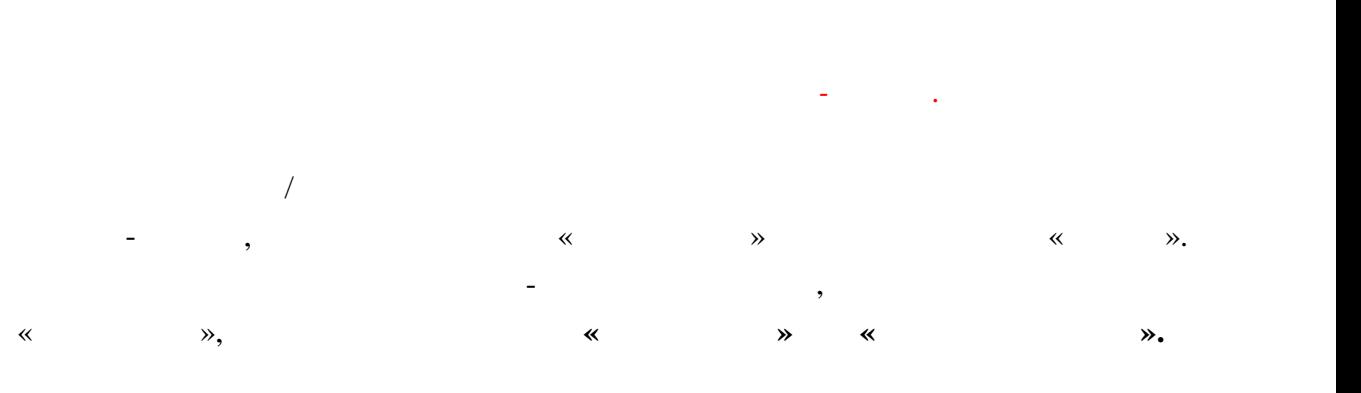

сообщениями аналогичны работе с консолью контент-плеера.

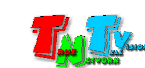

Поданные вами команды на включение и на включение информационных или  $\ell$ экстренных сообщений, будут выполненых сообщений, будут выполнены на всех выполнены на всех выбранных контент<br>В плеевах выполнены на всех выполненых контентациях контентациях сообщений и выполнены на всех выполнены на вс одновременно.

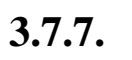

*Функция доступна для нескольких включенных контент-плееров.*

 $\overline{\phantom{a}}$ контент-плеерах, перейдите в раздел «**Управление**» и выберите меню «**Статус**». Затем выберите нужные контент-плееры в таблице, далее выберите меню «**Предупрежд.**»**.**

аналогичны работе с консолью контент-плеера. Сделанные вами настройки, будут сохранены на всех выбранных процесс в сохранены на всех выбранных процесс в со<br>Станции на всех выбранных процесс в сохранены на всех выбранных процесс в сохранены на всех выбранных процесс контент-плеерах одновременно.

**3.7.8.** 

*Функция доступна для нескольких включенных контент-плееров.* Для работы с журналами контент-плееров, перейдите в раздел «**Управление**» и выберите меню «**Статус**». Затем выберите нужные контент-плееры в таблице, далее выберите меню «**Журнал**»**.** контент-плеера.

Если выбрано несколько контент-плееров, то в журналы информация попадет единым списком, без деления по контент-плеерам.

выберите необходимые и нажигают необходимые и нажигают необходимые и нажигают на жигать или подтвердите или по

При удалении всех контент-плееров в группе, сама группа при этом, **не удаляется**.

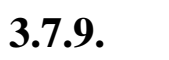

отмените удаление.

 $\sim$  CMS  $\sim$   $\sim$  CMS  $\sim$ 

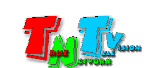

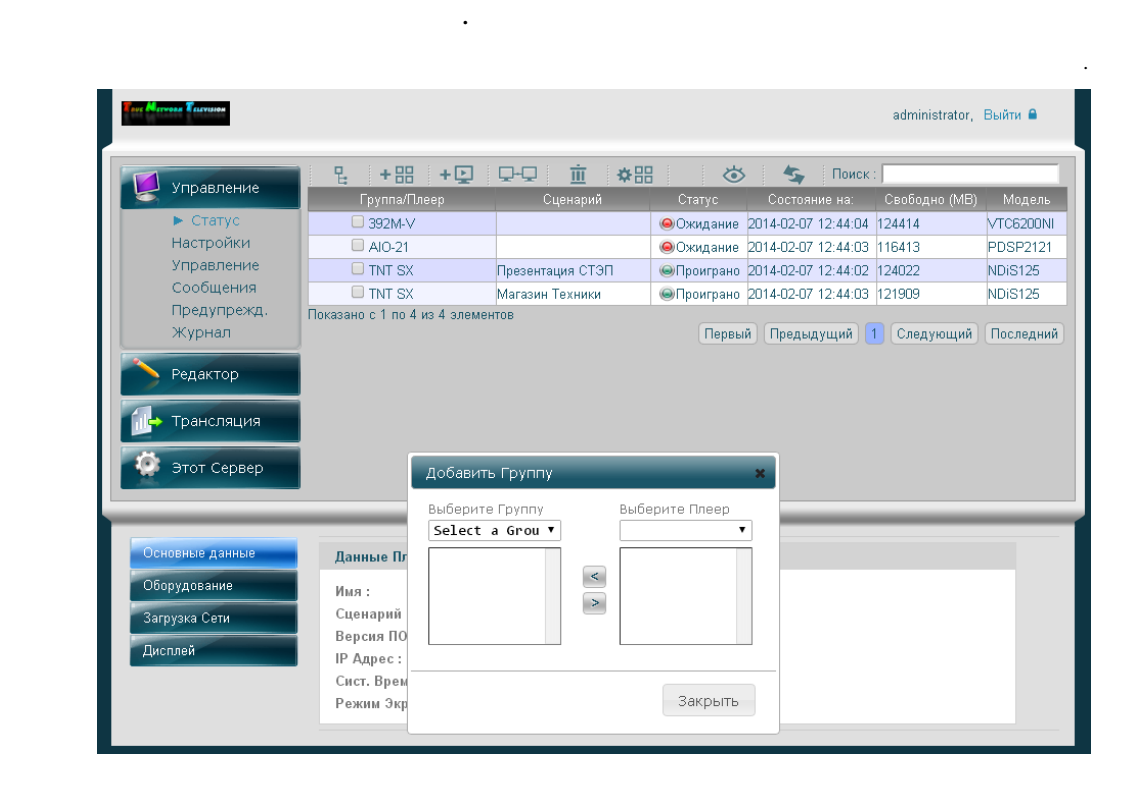

При работе с большим количеством контент-плееров, очень часто встает вопрос об их логическом объединении в группы. Например, по территориальному признаку, по транслируемому контенту, по времени работы и т.д. При этом, все контент-плееры

 $\mathcal{A}$  – На  $\mathcal{B}$  –  $\mathcal{B}$  –  $\mathcal{B}$ 

входящую в одну группу, должны быть подключены к устройствам отображения, которые **поддерживают все видео разрешения предполагаемых видеотрансляций,**

«**New a Group**».

**которые будут на них транслироваться**.

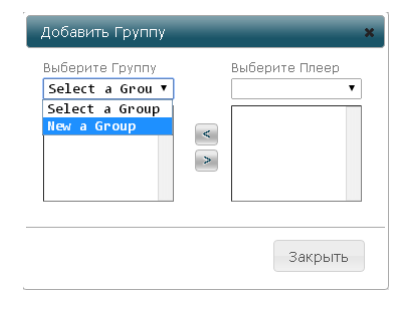

Для создания новой группы, выберите из выпадающего меню «**Выберите Группу**»

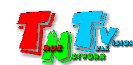

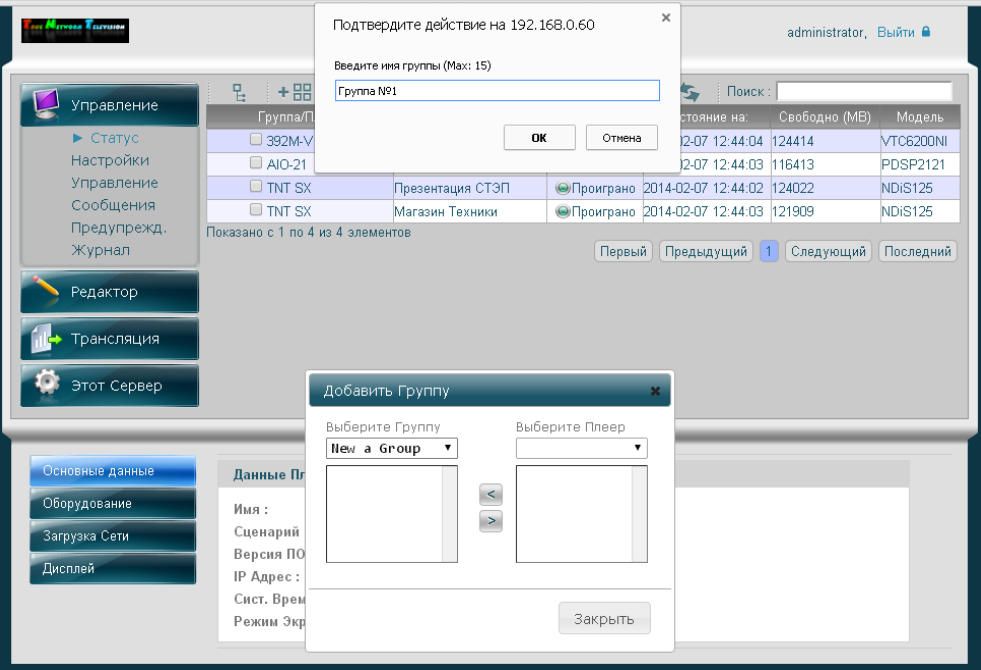

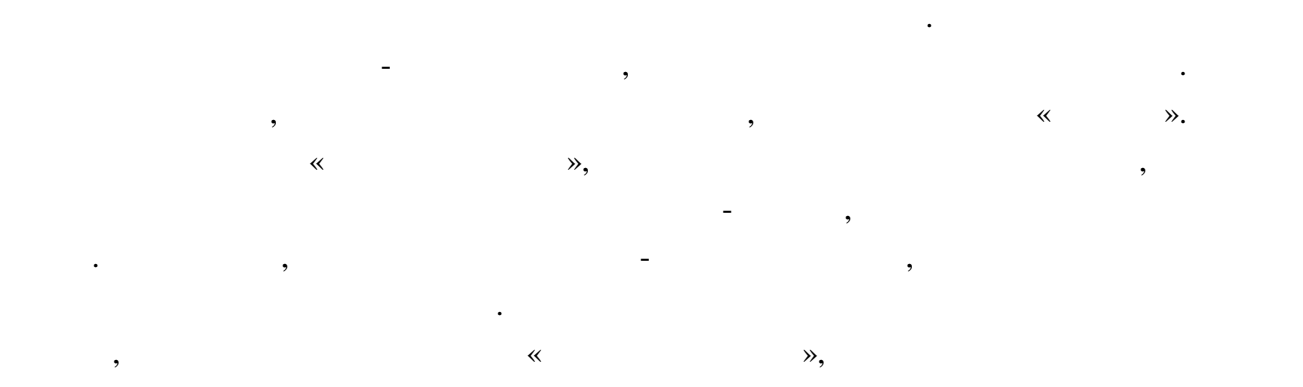

Имена групп должны быть уникальны. Если введенное имя группы уже существует,

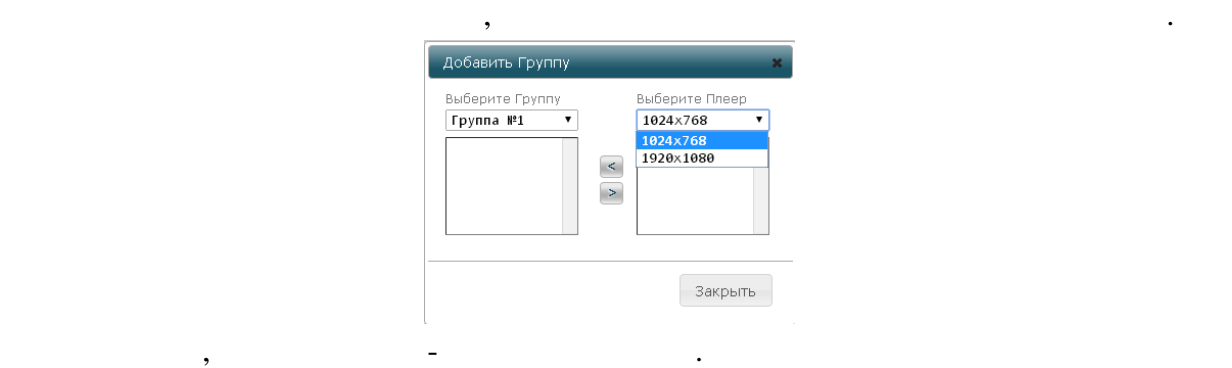

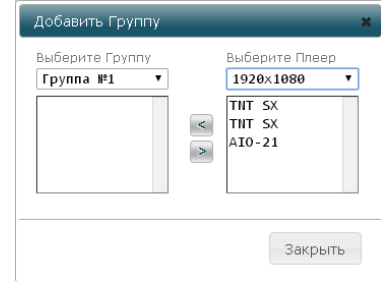

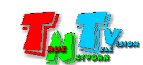

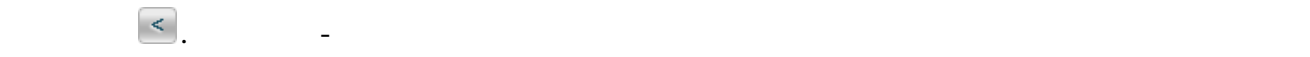

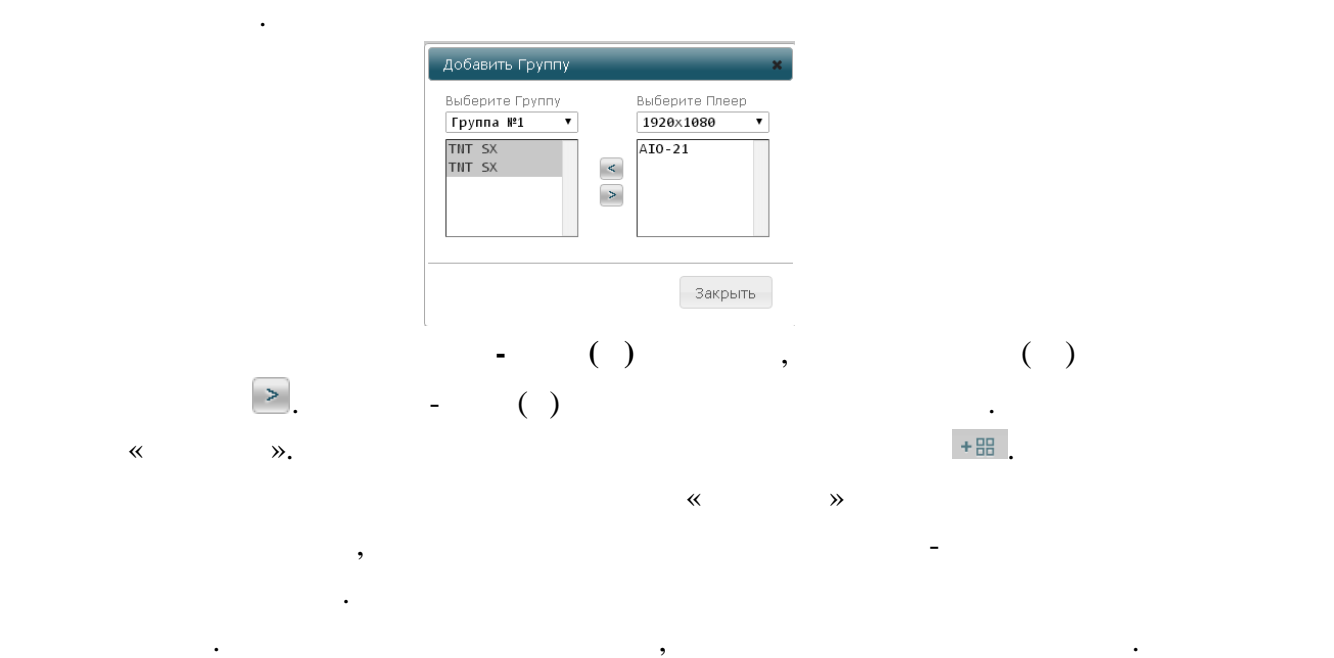

Выберите необходимые вам контент-плееры, которые должны входить в группу и

#### **3.7.11.** *associated <b>reports reports reports reports reports reports*

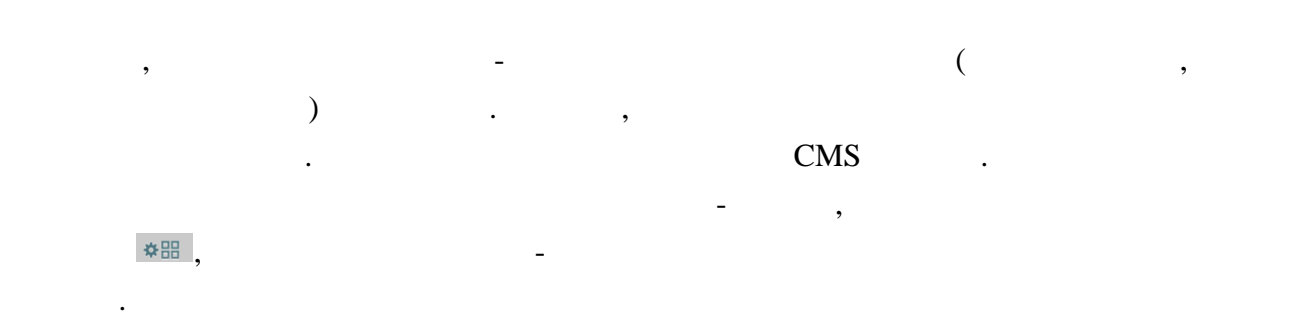

вопрос ответить утвердительно. После этого группа будет удалена.

Появится окно базовых настроек группы.

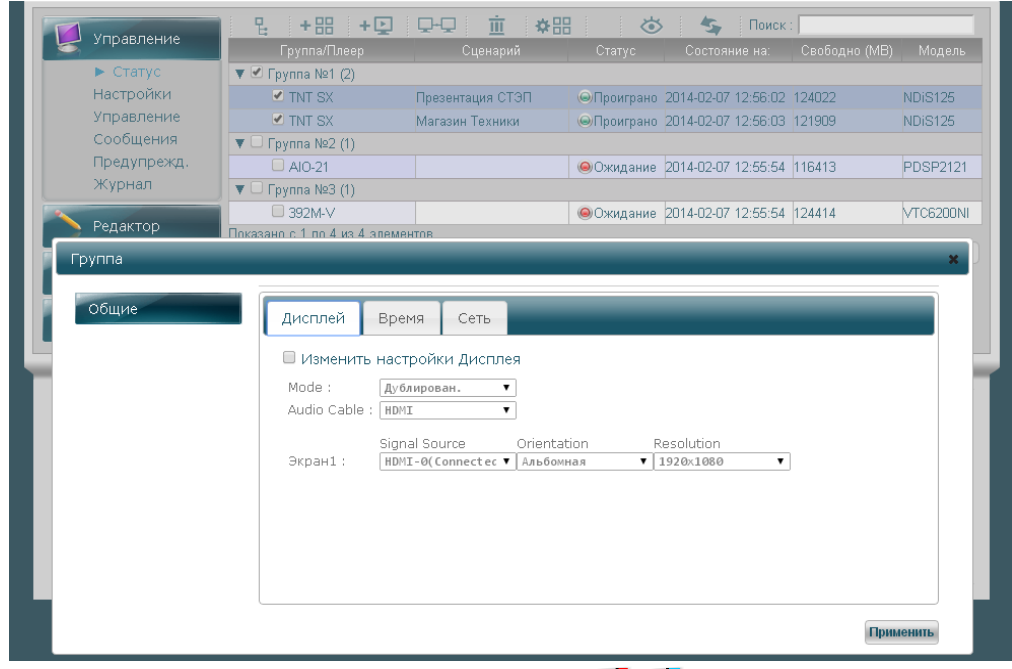

Настройка параметров трансляции.

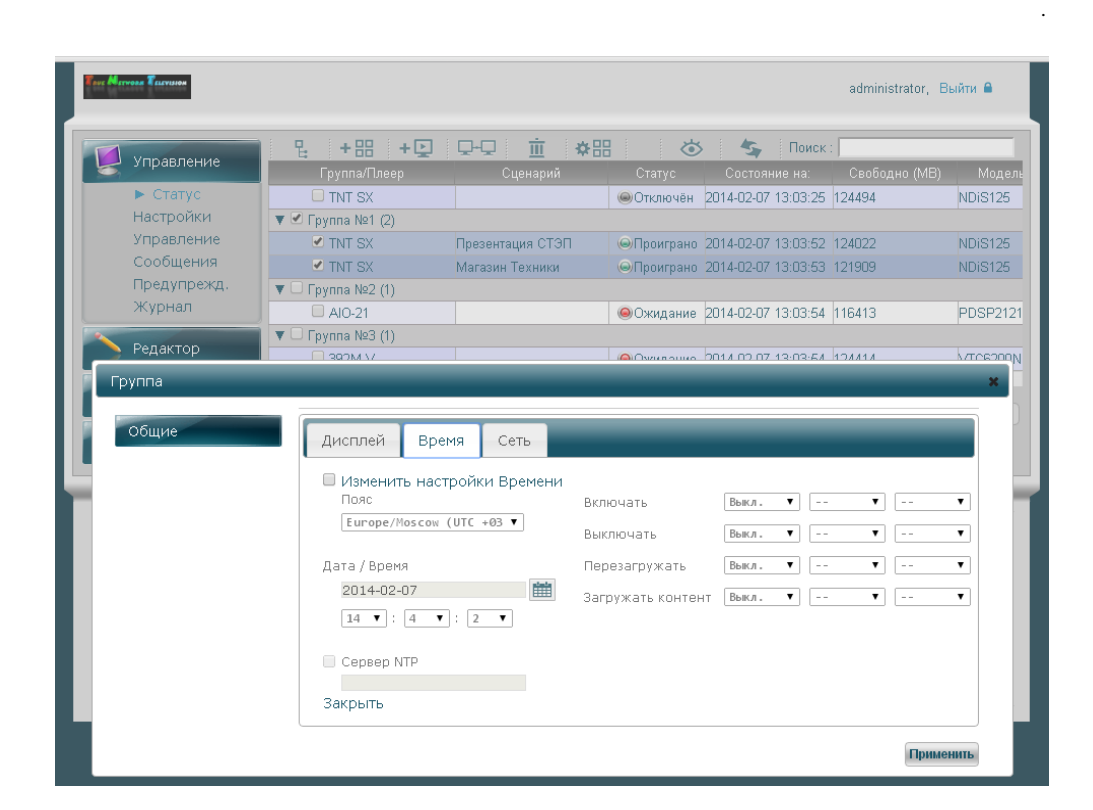

закладка. По умолчанию, изменение всех параметров выключено.

 $($ , , ,  $)$ 

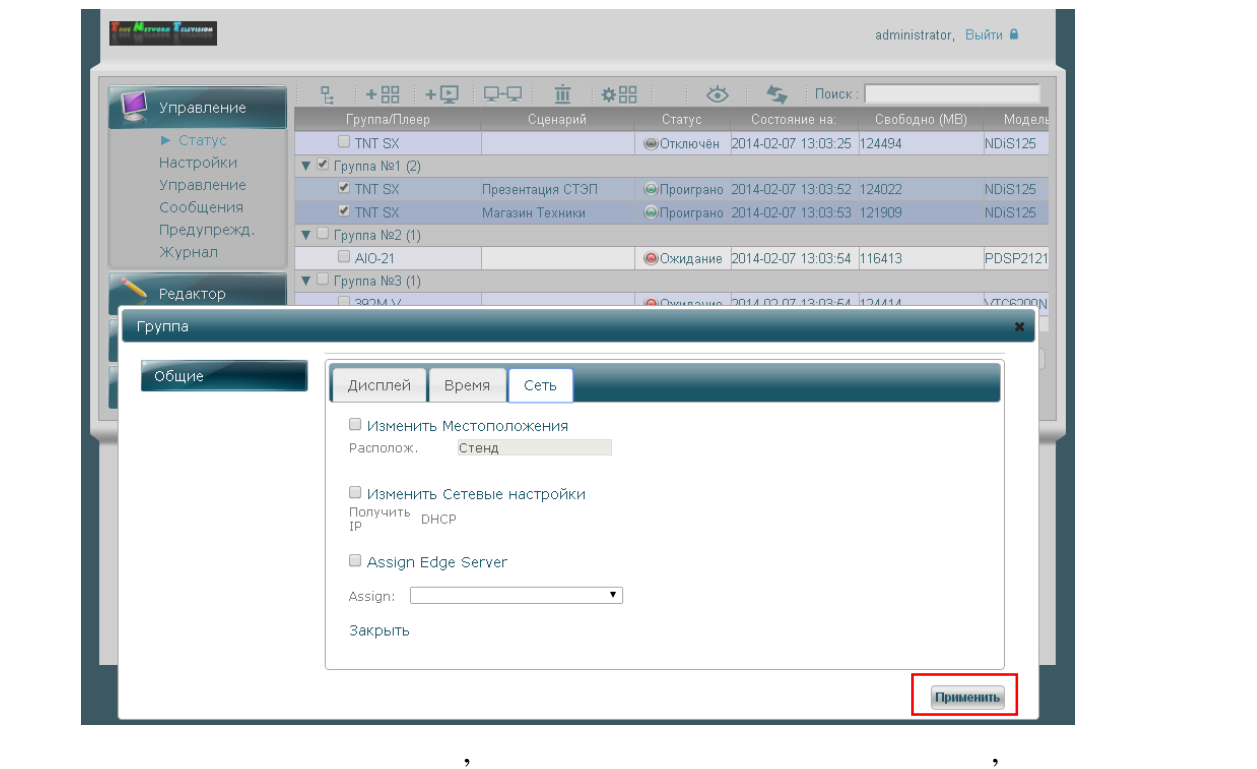

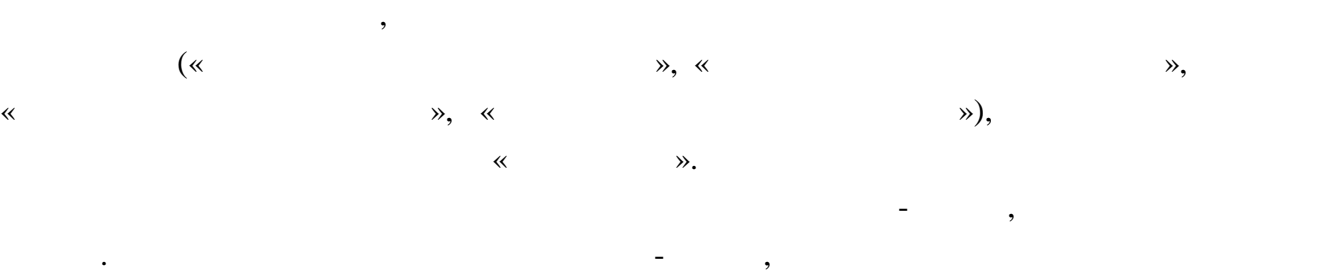

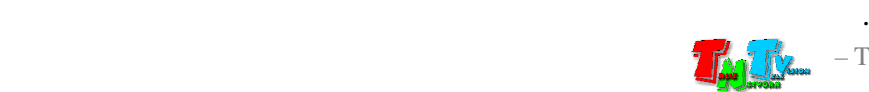

Настройки сети и местоположения.

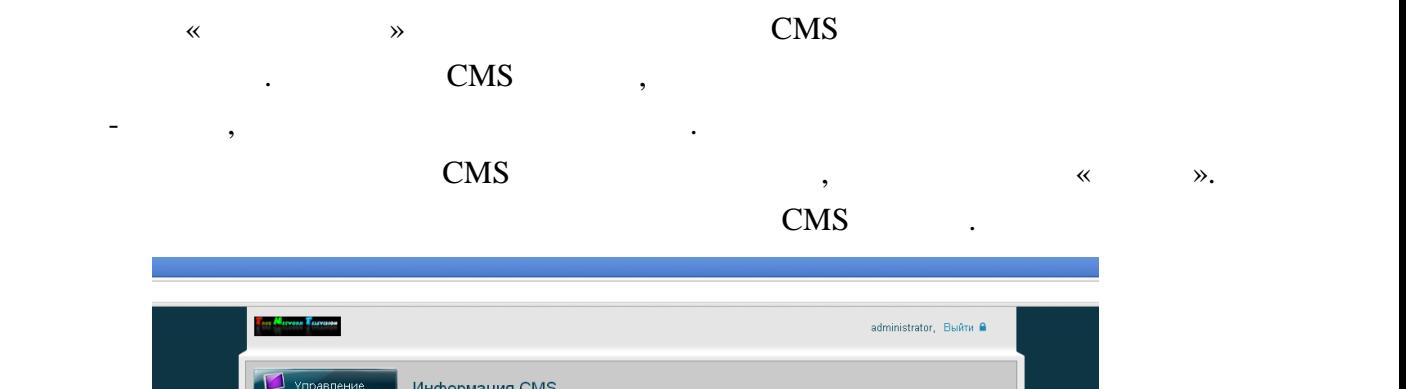

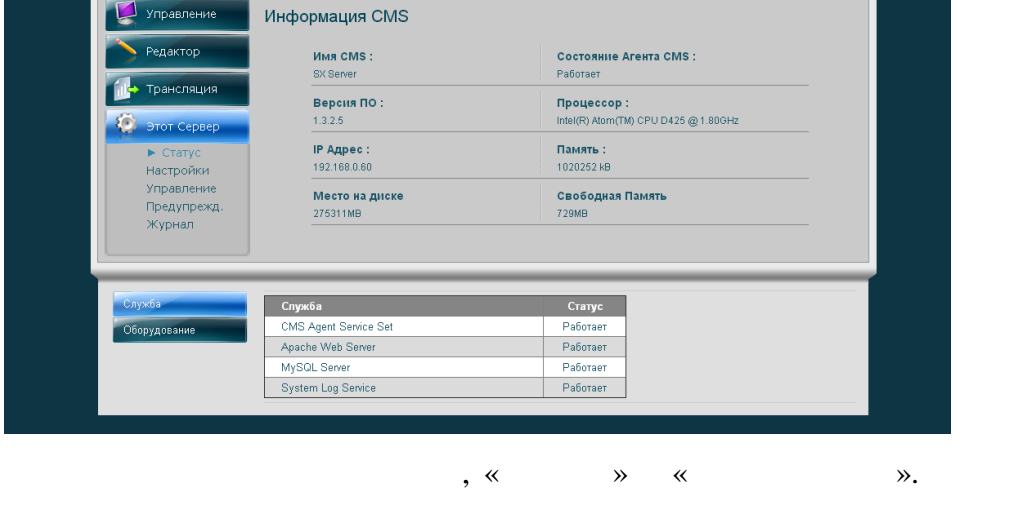

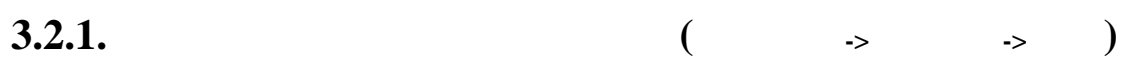

действия по работе с этими по  $\mathbb{R}^n$ 

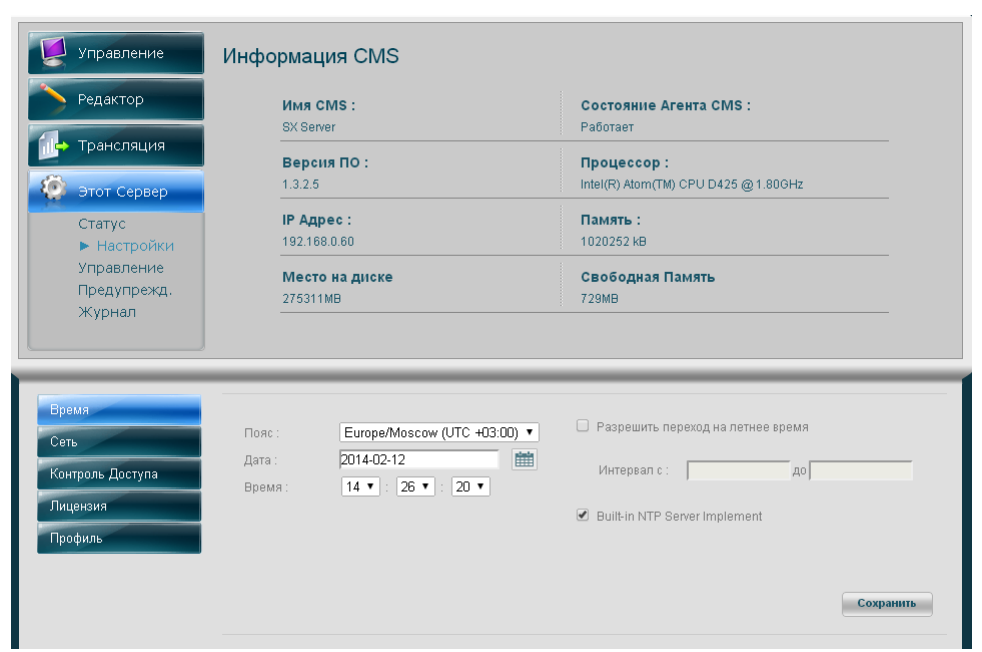

контент-плеерах. Но имеются некоторые отличия.

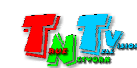

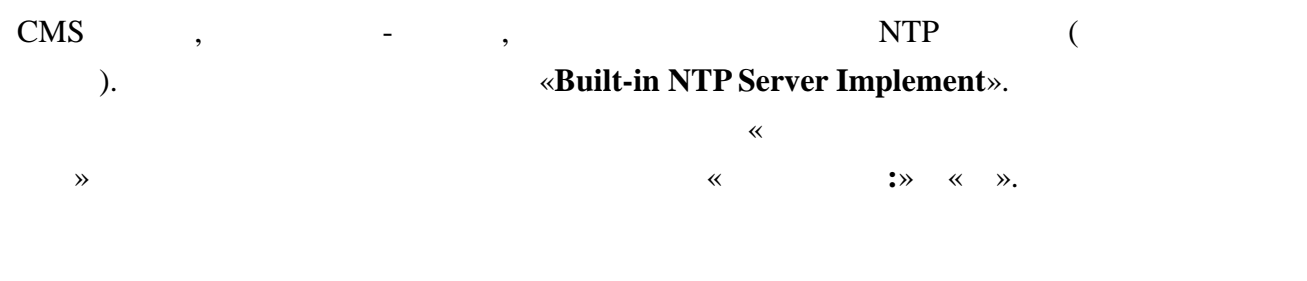

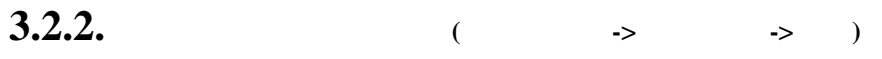

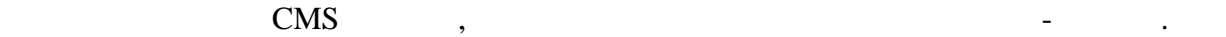

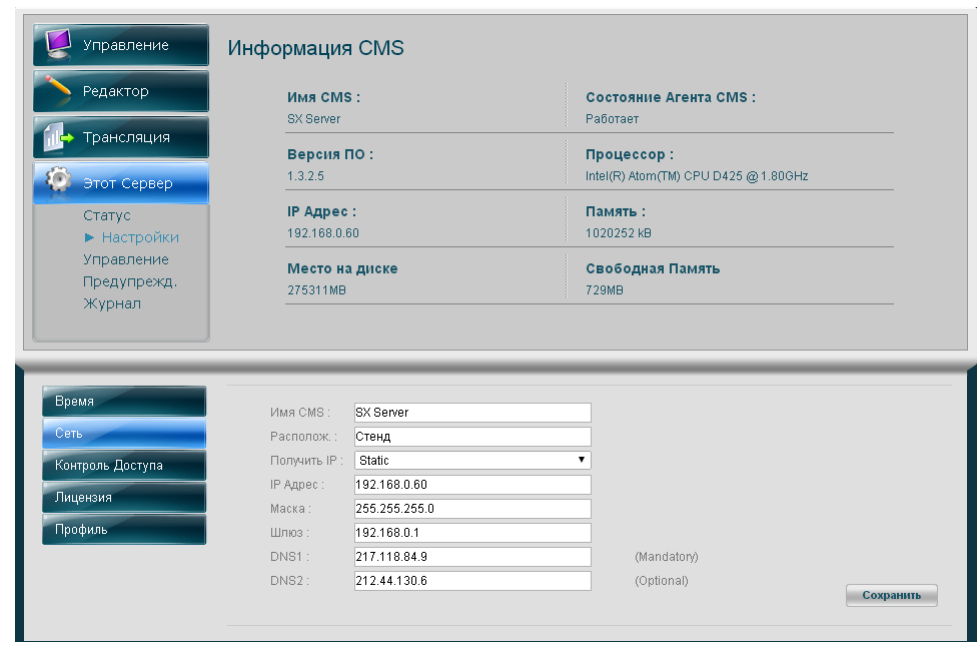

**3.2.3.** 

контент-плеерах.

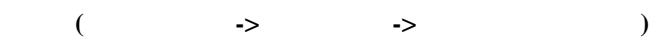

 $CMS$   $,$ 

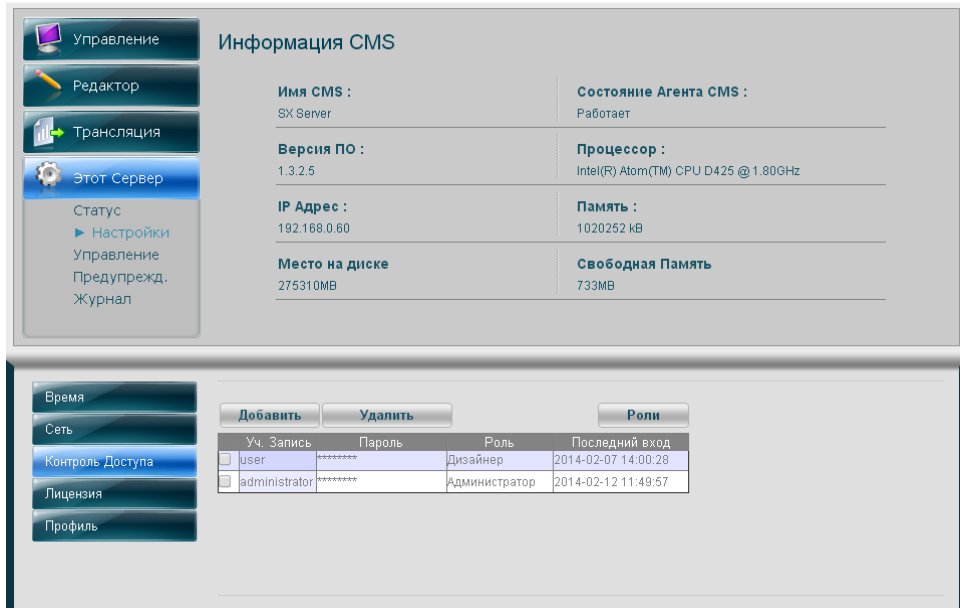

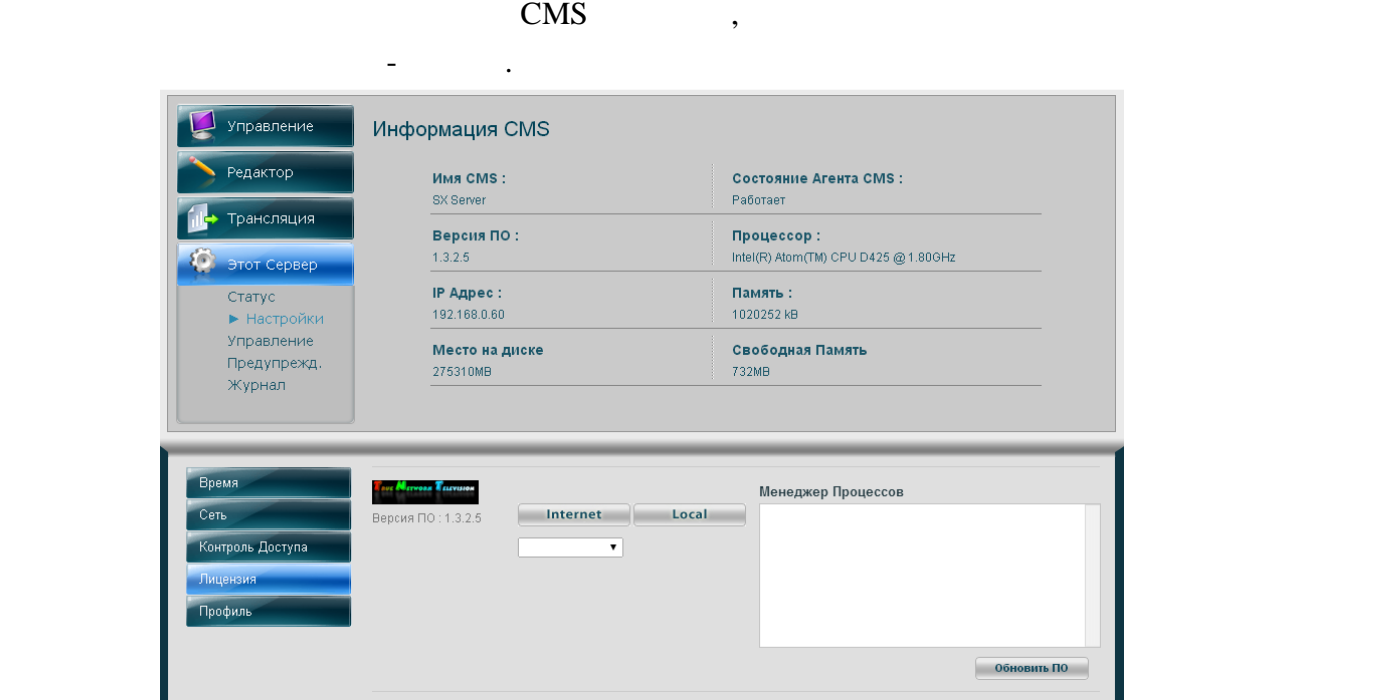

**3.2.5. Профиль (Этот Сервер->Настройки->Профиль)**

контент-плеерах.

 $\text{CMS}$   $\longrightarrow$ 

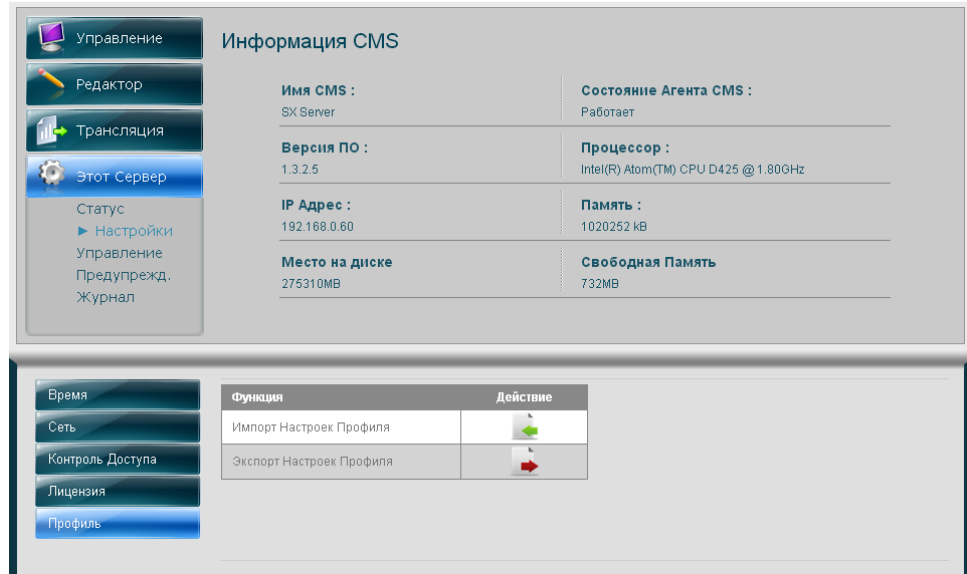

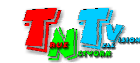

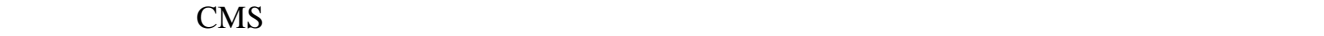

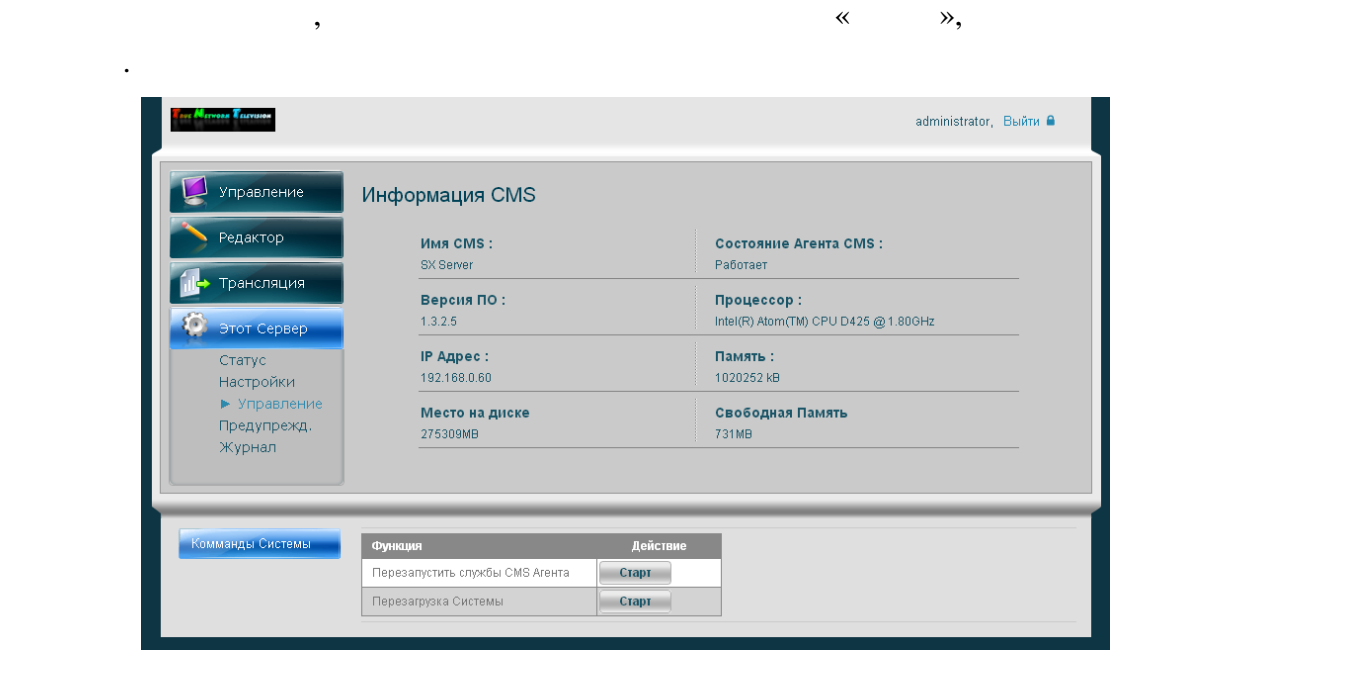

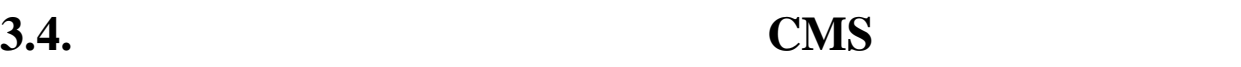

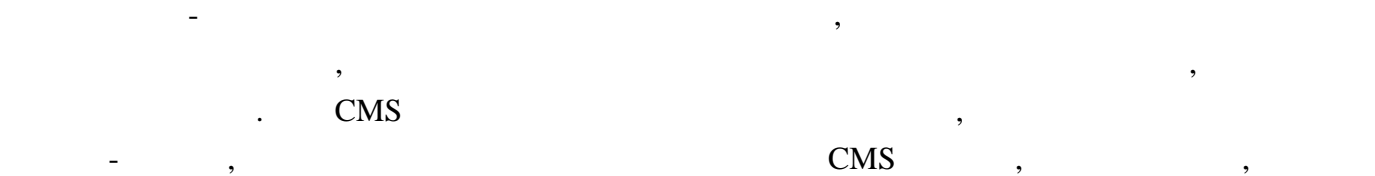

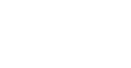

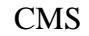

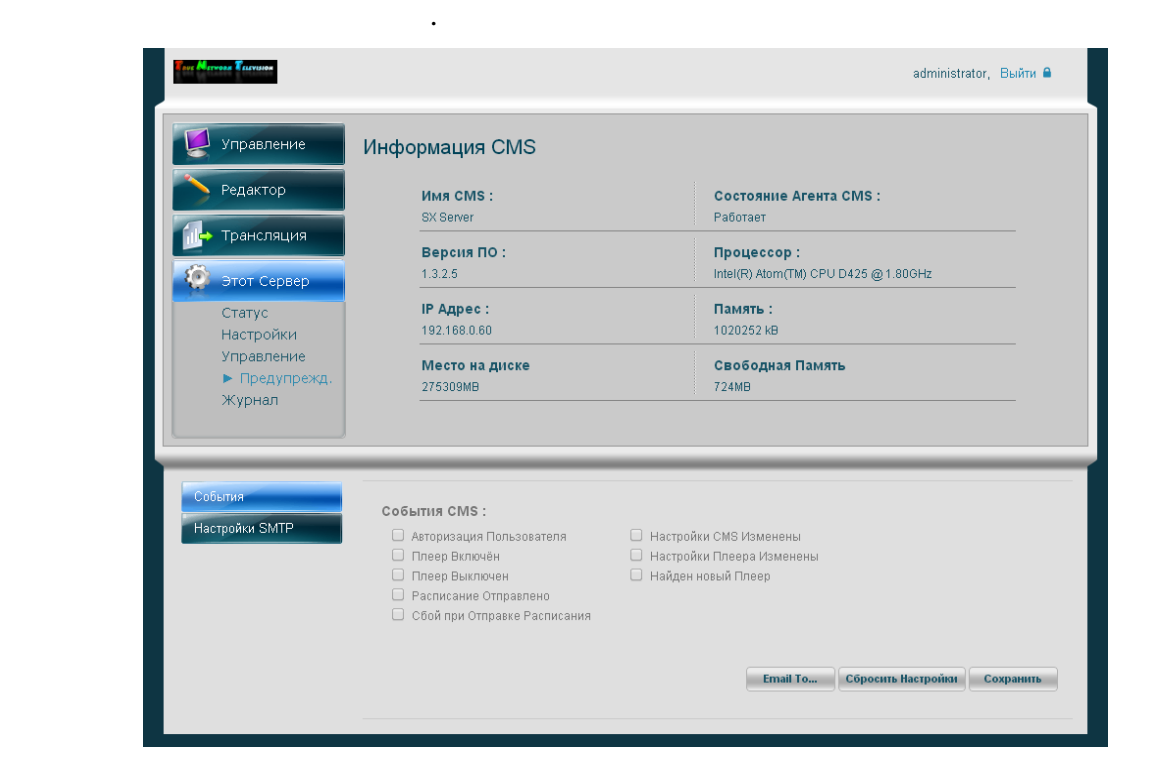

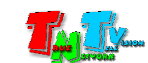

### **3.5. Журнал консоли CMS Сервера**

не представляет интереса для пользователей.

их настройке на контент-плеерах.

 $CMS$   $,$ 

#### **3.6. Работа с контентом и создание сценариев**

Работа с Контентом и создание Сценариев осуществляется в разделе «**Редактор**» и она контентиве и обаведительно в «**TV-Tuner**» (в «**AVIN**»)

, дальнейшие действия по настройке системы предлагать по настройке системы предлагать  $\overline{a}$ , аналогичных системы предлагать по событиях, аналогичных системы предлагать по событиях, аналогичных системы предлагать на со

типа система с по время в «**По время»**), независимо от того, какие типа и «**Интерактивный**»), независимо от того, как и тип лицензий установлены на ваших контент-плеерах.

#### **3.7. Расписание трансляции**

 $CMS$ контент-плеерах. Но у контент-плеера может быть только одно расписание. А при помощи  $\text{CMS}$ впоследствии, загружать их на различные контент-плееры и их группы.

.

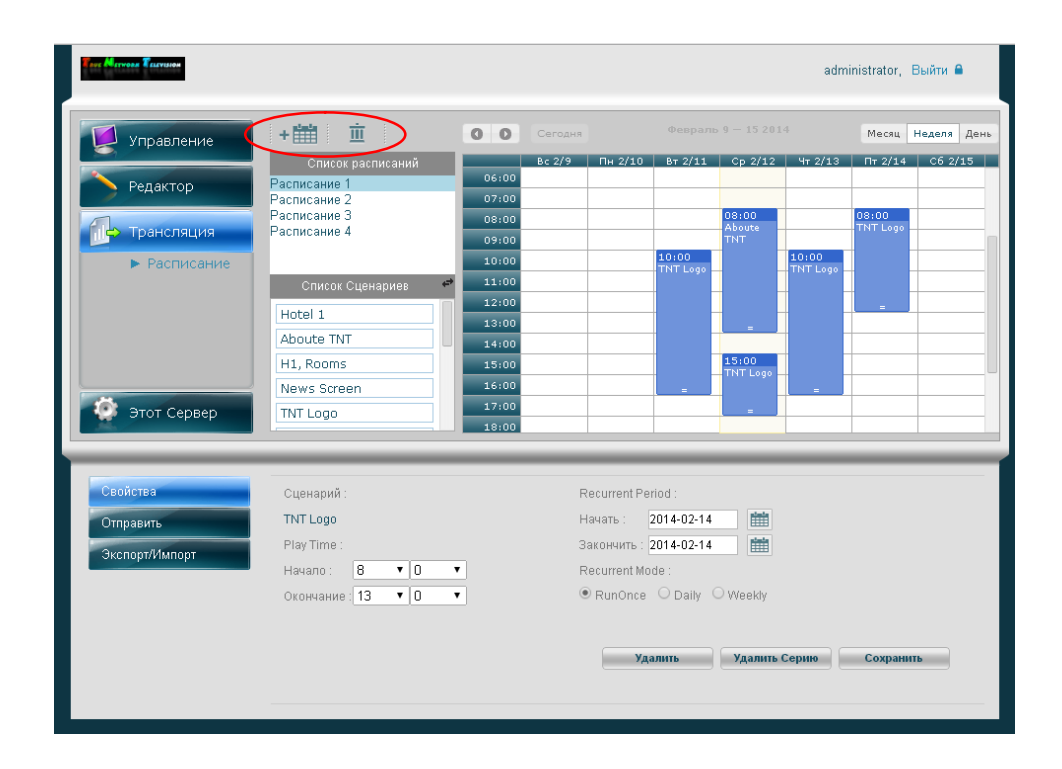

Поскольку расписаний может быть много, то для создания нового расписания нажмит

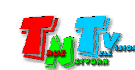

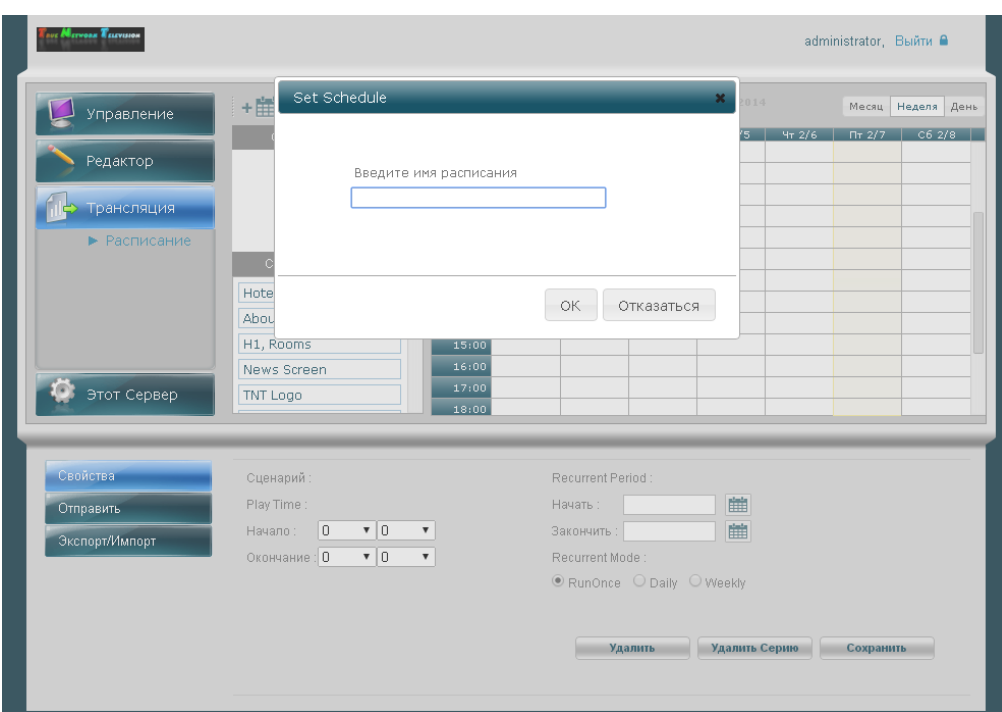

после этого, на экране появится окно в котором вы должны вы должны вы должны вы должны вы должны вы должны вы<br>В котором вы должны вы должны вы должны вы должны вы должны вы должны вы должны вы должны вы должны вы должны

действия по работе с самим расписанием, как и говорилось выше, полностью идентичны его созданию на контент-плеерах. **Для удаления расписания**, выберите его из списка и нажмите . Расписание будет

для начала работы с нужным вам работы с нужным вам работы с нужным вам работы с нужным верх из списка. Дальней<br>В стали в списка из списка из списка из списка из списка из списка из списка из списка из списка из списка из<br>

**3.7.1. CONTENT CONTENT CONTENT CONTENT CONTENT CONTENT CONTENT CONTENT CONTENT CONTENT CONTENT CONTENT CONTENT CONTENT CONTENT CONTENT CONTENT CONTENT CONTENT CONTENT CONTENT CONTENT CONTENT CONTENT CONTENT CONTENT CONT** 

уд $\mathbf{v}$ 

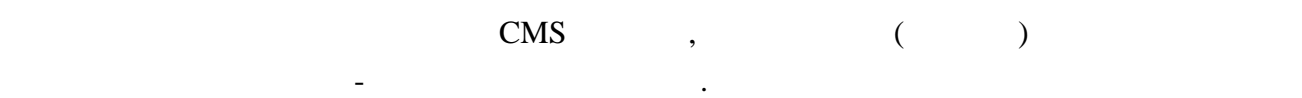

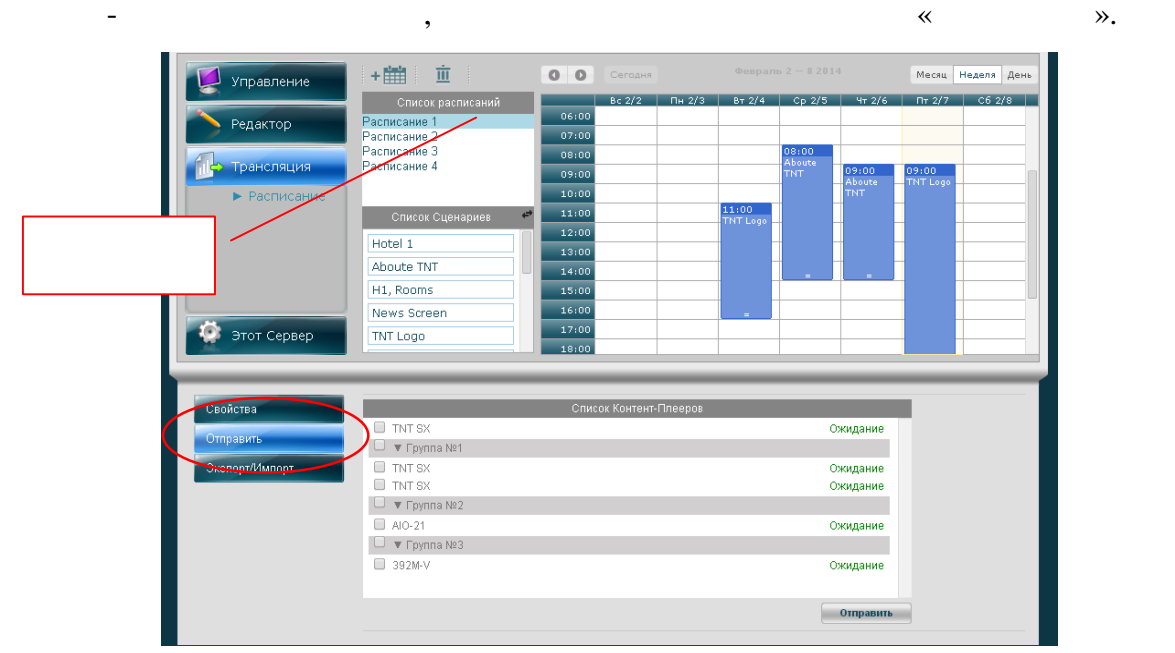

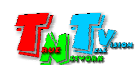

расписание появится в списке расписаний.

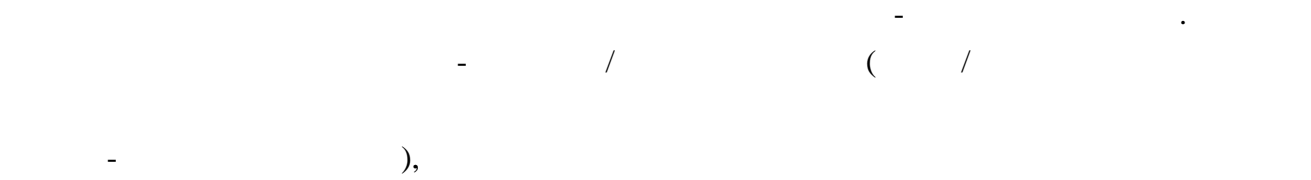

расписание. алее нажмите «**Отправить**» в правом нижнем углу консоли. На экране

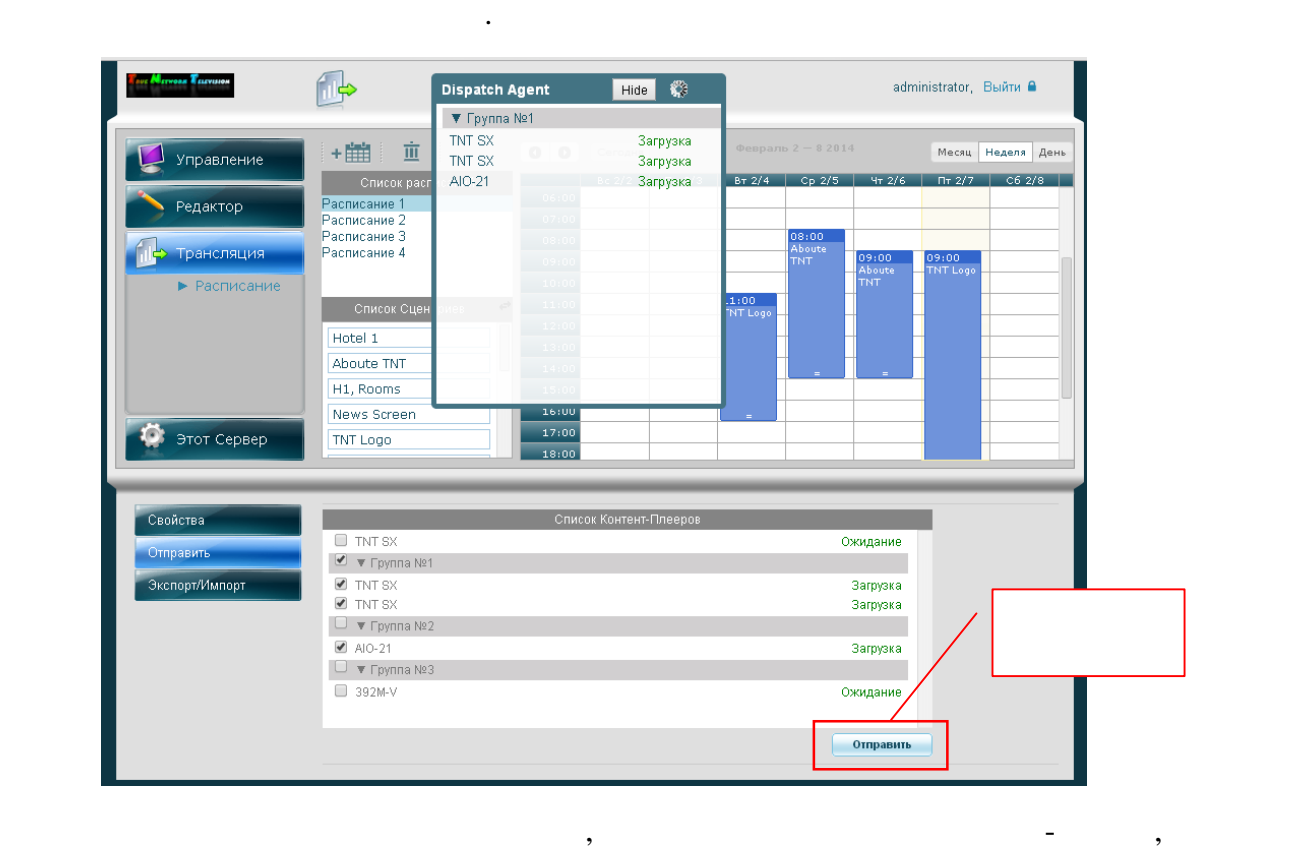

 $(\ll \qquad \qquad \text{or} \qquad$ 

 $(\ll \qquad \gg).$ 

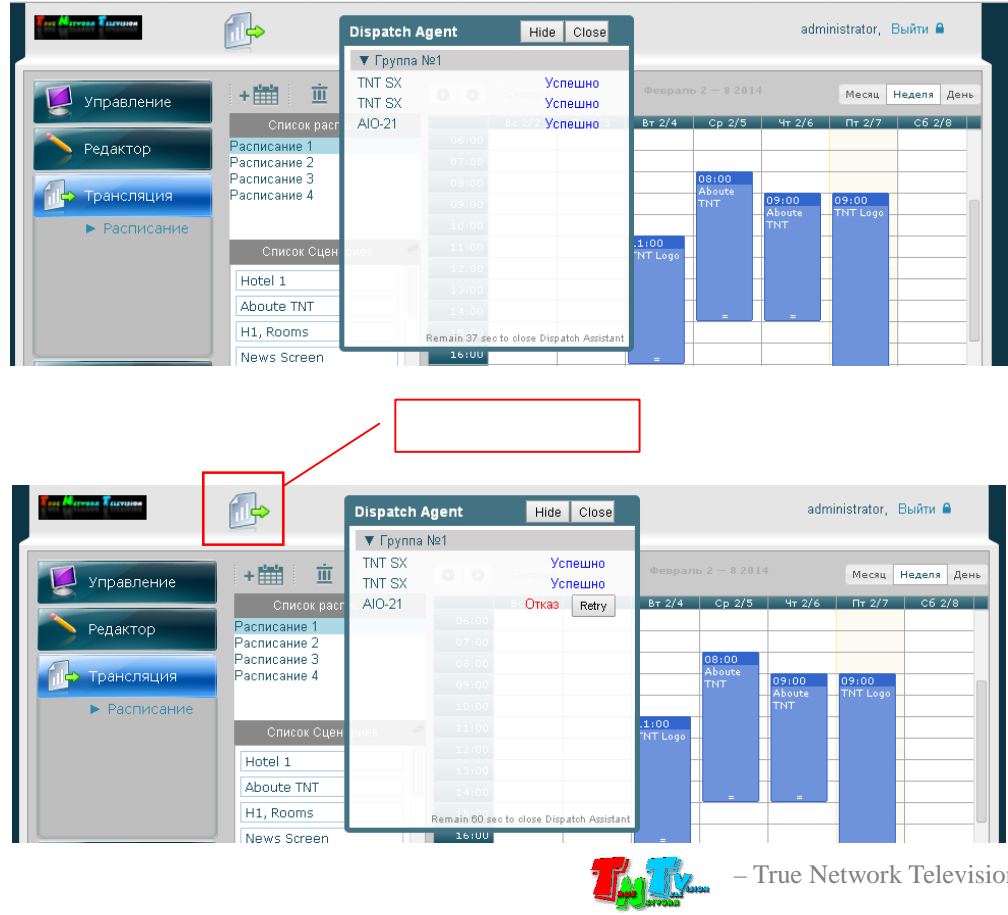

#### этого нажмите «**Hide**». Окно скроется, но в верхней части консоли останется иконка

загрузки. При необходимости, вы можете начала на нее левой клавишей мыши, на нее левой клавишей мыши, и оконо<br>В примечании получительно мыши, и окносимы и окносимы и окносимы и окносимы и окносимы и окносимы и окносимы и появится снова. Что бы закрыть окно после загрузки, нажмите «**Close**».

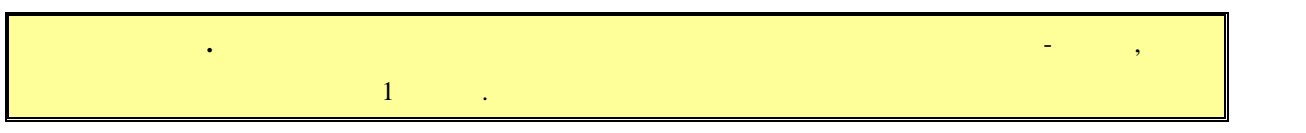

В процессе загрузки вы можете скрыть ее окно, что бы продолжить работу. Для продолжить работу. Для продолжить <br>В продолжить работу. Для продолжить работу. Для продолжить работу. Для продолжить работу. Для продолжить работ

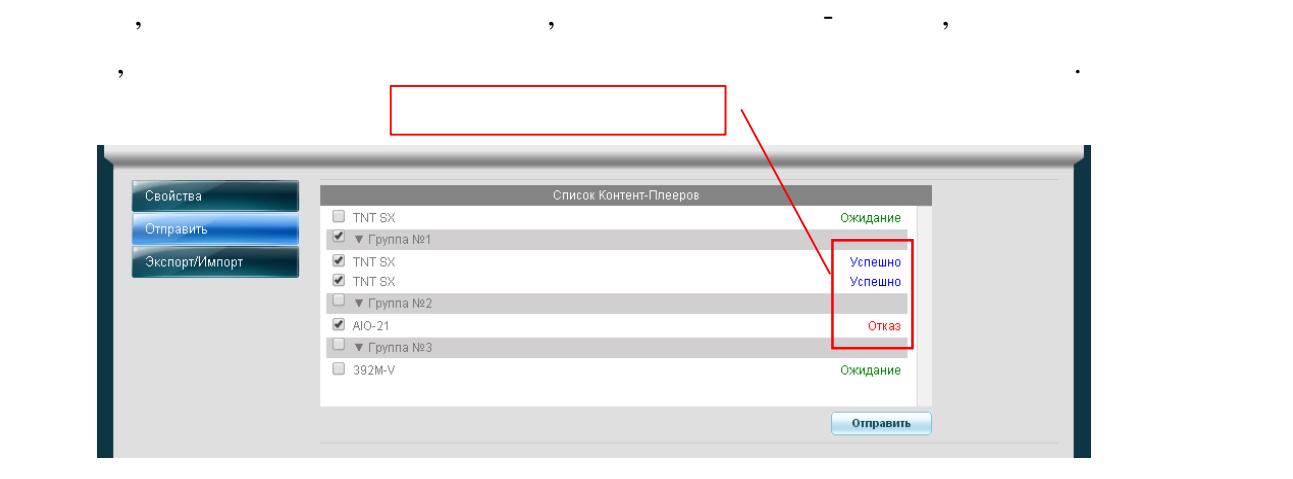

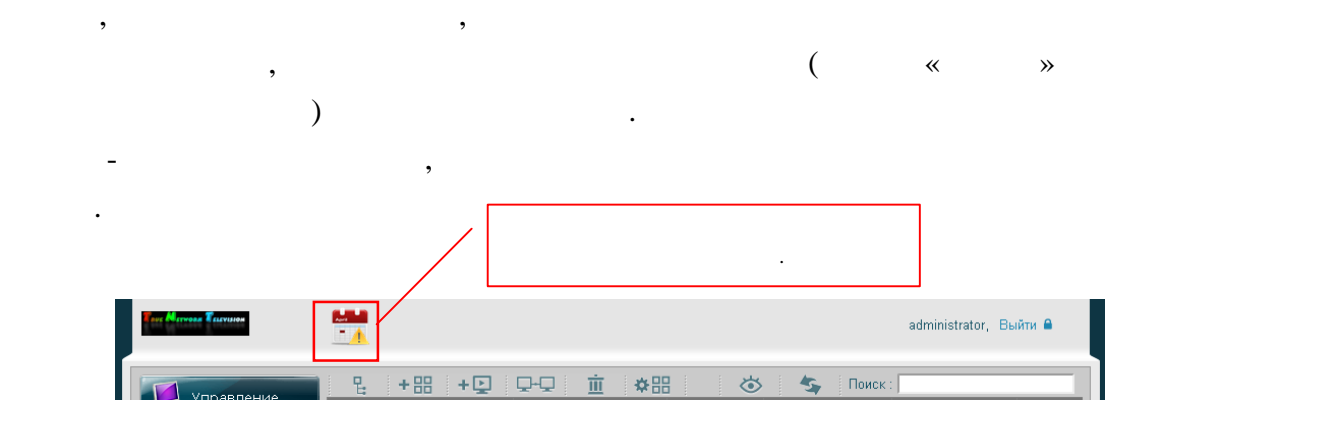

контент-плееров, при передаче данных которым, произошли ошибки.

 $\mathbb{P}$ -

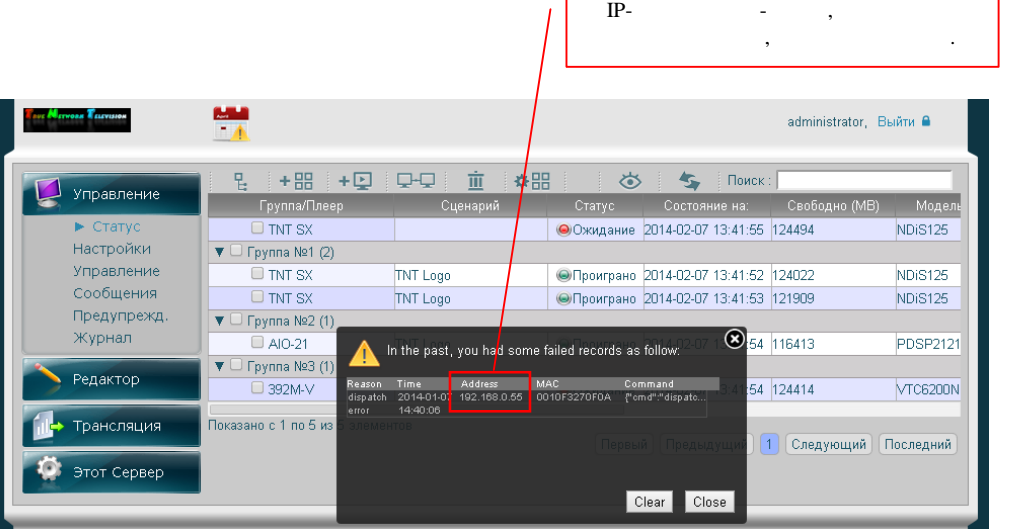

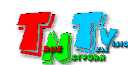

Для сброса ошибок нажмите «**Clear**» и иконка ошибок пропадет. Для закрытия окна

«**Close**».

при передаче расписания контентивного изменения контентивного изменения в составляют передативно изменения, ко<br>В составления в составления в составляют при передативности передативности передативности передативности перед относительно тех данных, которые уже содержатся на контент-плеевались на контент-плеевались и плеевались и поз<br>В это позволяется на контент-плеевались на контент-плеевались на контент-плеевались на контент-плеевались и по

 $CMS$  - сетевой трафик металлизм сетевой трафик металлизм и контент-плеевой трафик металлизм с

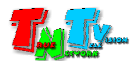

### **Глава 5: Рекомендации по работе случае с с работе случае СМS** Сервером Сервером Сервером Сервером Сервером Серв

### **5.1 Размещение CMS Сервер**

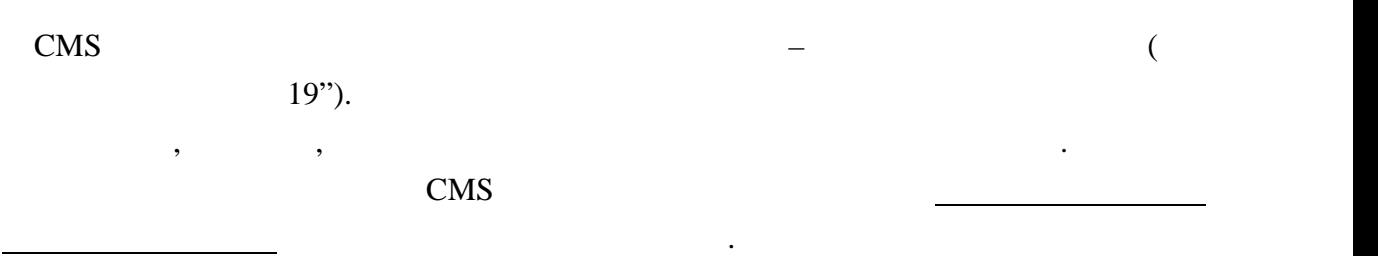

#### **5.2 Рекомендации по использованию каналов связи**

не сможет.

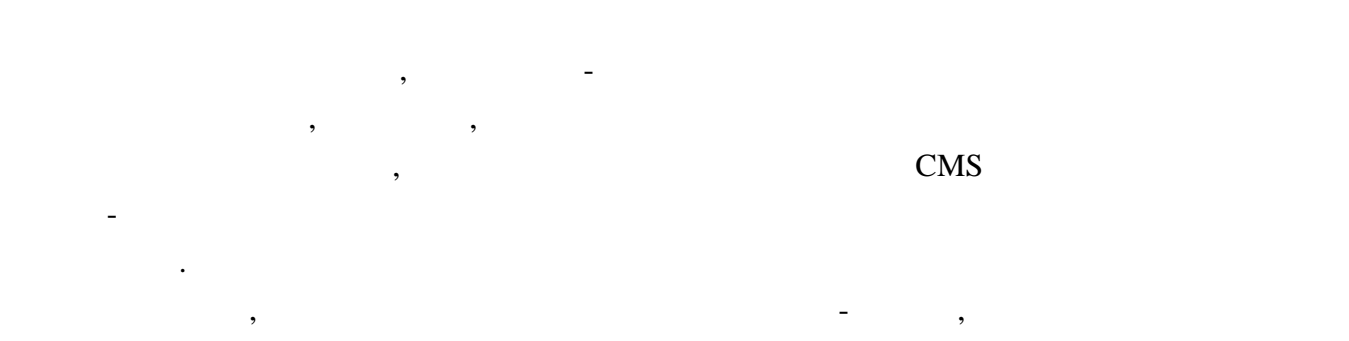

расписаний и прочие функции, требующие передачи достаточно больших объемов , при использовании каналов связи с низкой при использовании каналов связи с низкой пропуска пропуска пропуск

## **5.3 • СMS**

занимать достаточно продолжительное время.

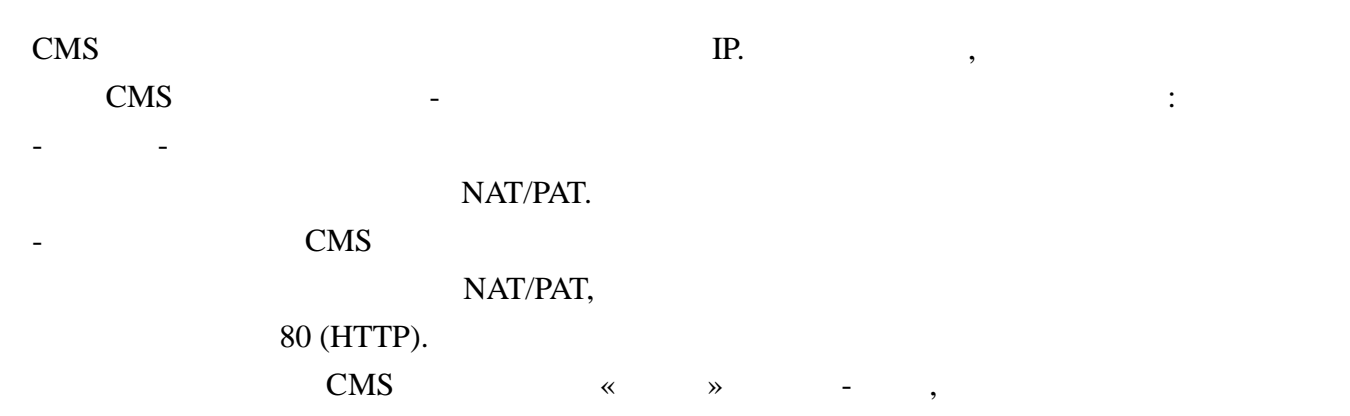

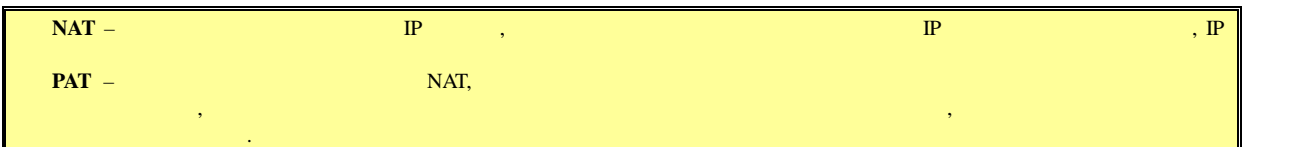

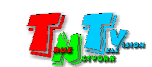

### **ГЛАВА 6: Общие сведения**

#### **6.1 Градио количество количество количество количество количество контенти с произведение контенти с произведени**<br>Плена плети с произведение контентиту

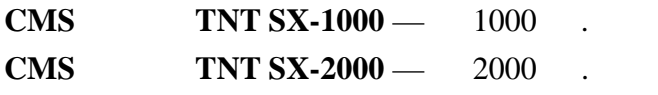

### **6.2 CMS**

**TNT SX-1000**

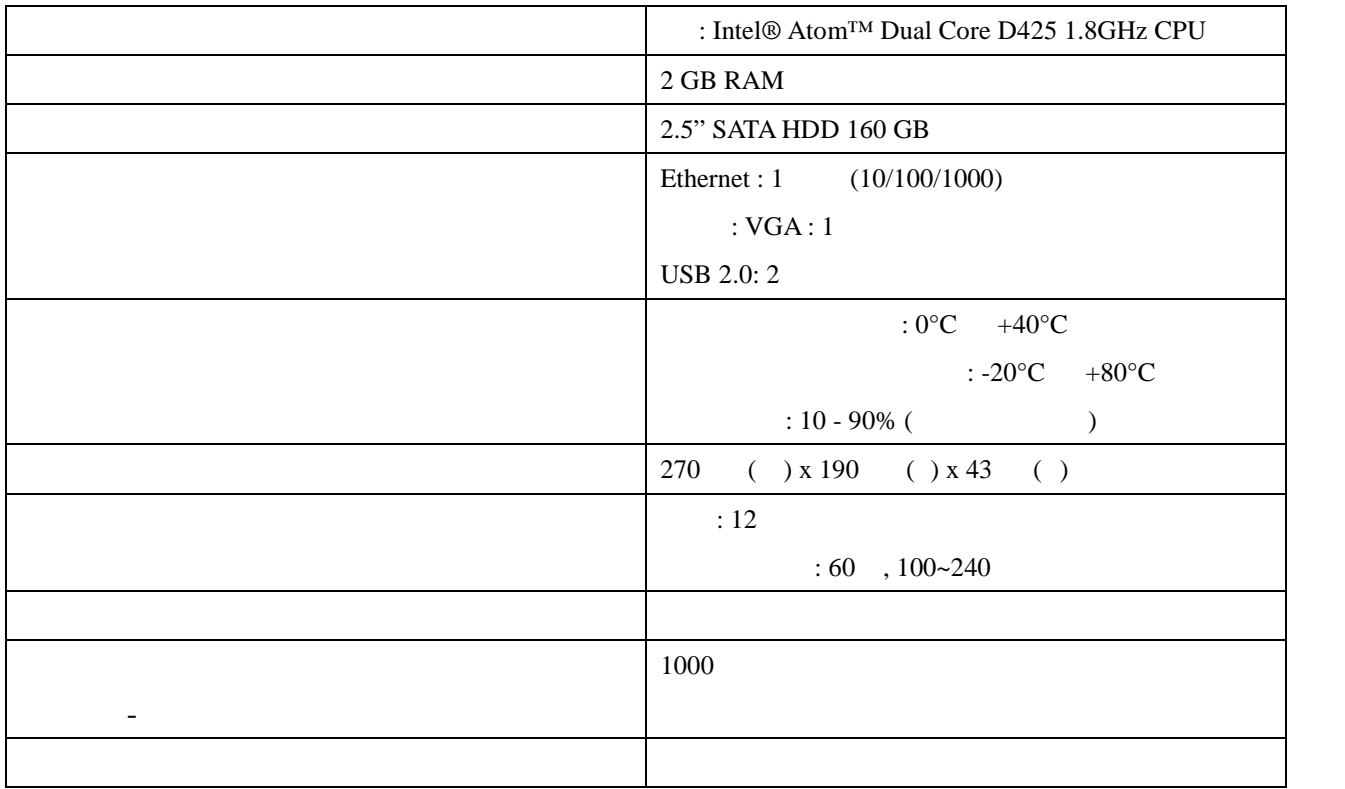

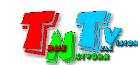

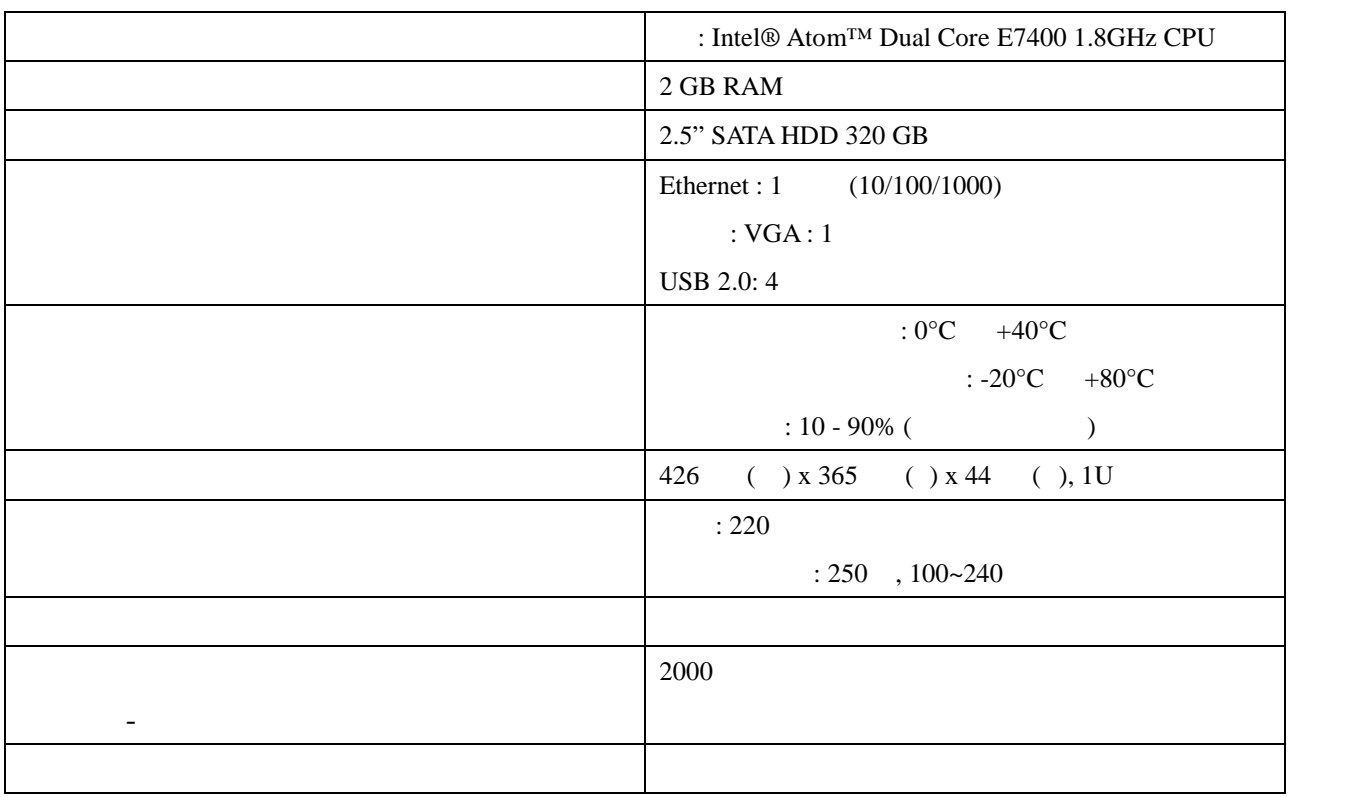

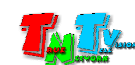